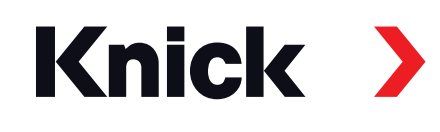

# MemoSuite® Advanced

Manuel utilisateur **Logiciel pour sondes Memosens®** Gestion de données et de sondes Plug and Play

| <b>StartCenter</b>         | Calibrage             | Vue tableau | <b>Historique</b>                      | <b>Statistiques</b><br>oOal  | Tampons pH   |
|----------------------------|-----------------------|-------------|----------------------------------------|------------------------------|--------------|
| pH (verre)<br>1030550      | pH (verre)<br>1855256 | 3           | 4<br>Aucune sonde                      | Conductivité<br>5<br>1846852 | Aucune sonde |
| Valeurs mesurées actuelles |                       |             | Données de la sonde                    |                              | Afficher     |
| pH                         |                       | 7,09 pH     | Type de sonde :<br>Fabricant:          | pH (verre)<br><b>KNICK</b>   |              |
| Tension pH                 |                       | 49,2 mV     | Référence :                            | SE 533X/1-NMSN               |              |
| Température                |                       | $25,1$ °C   | Numéro de série :<br>Poste de mesure : | 1030550                      | Modifier     |
|                            |                       |             | N° poste de mesure :                   | $\mathbf{0}$                 | Modifier     |
|                            |                       |             | Données d'ajustage                     |                              |              |
|                            |                       |             | 27/06/2011 20:09:12<br>Date:           |                              |              |
|                            |                       |             | Pente:                                 | 58,5 mV/pH                   |              |

Valable à partir de la version MemoSuite 02.05.00

Informations actuelles : www.knick.de

# **Sommaire**

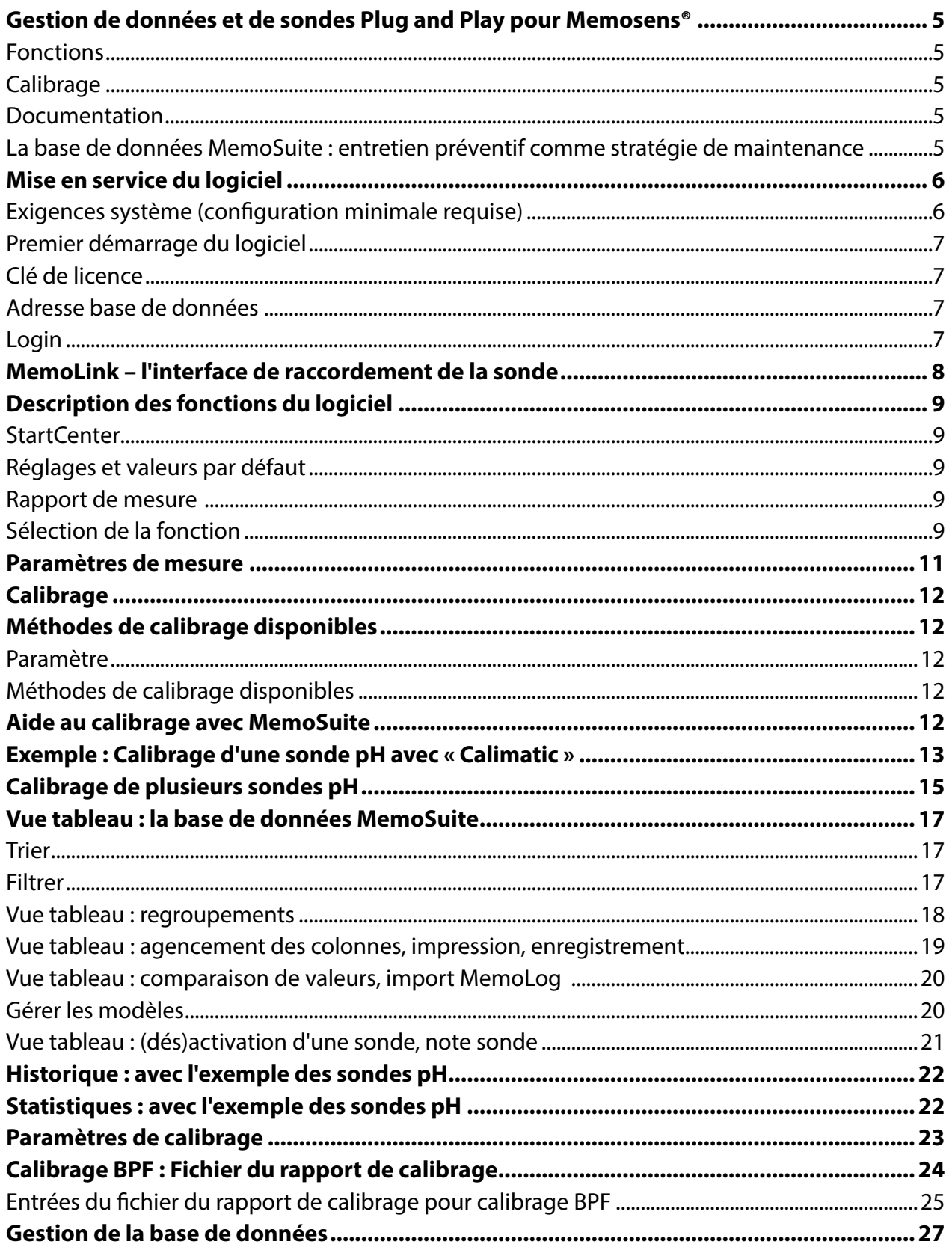

# Sommaire

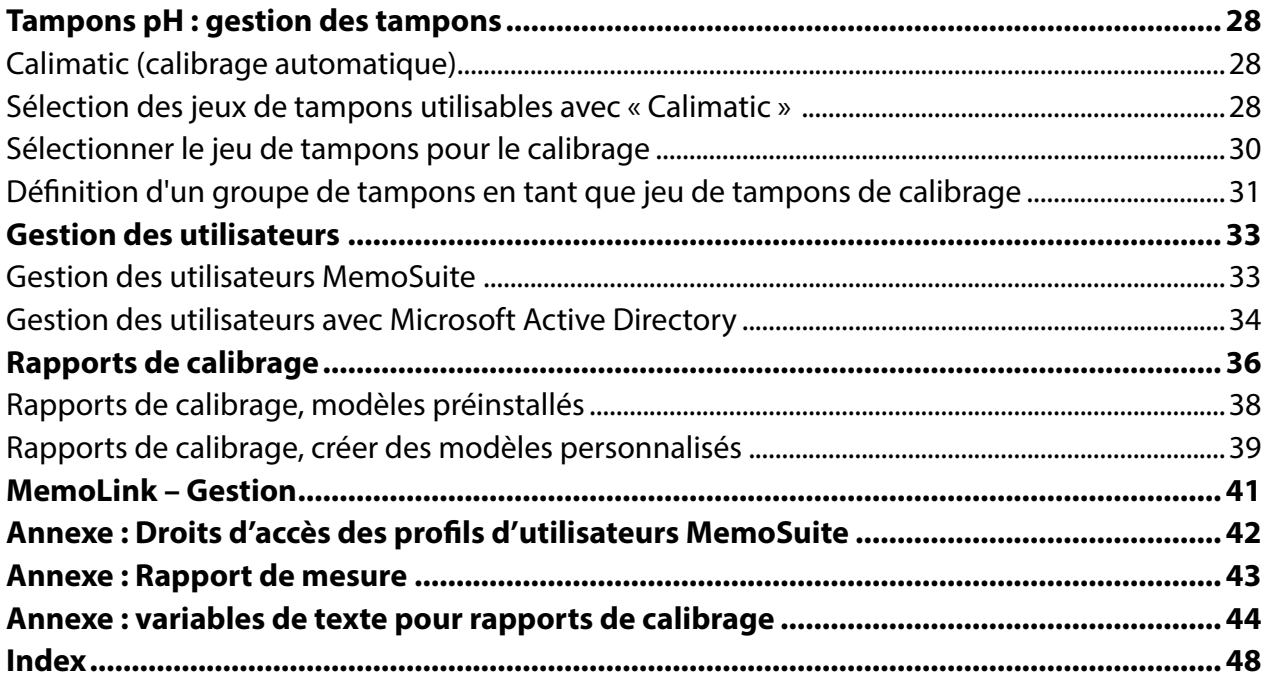

# <span id="page-4-0"></span>**Gestion de données et de sondes Plug and Play pour Memosens®**

#### **Fonctions**

« MemoSuite Advanced » est un logiciel pour PC conçu pour le calibrage et la gestion de sondes Memosens. Le raccordement des sondes est efectué par « MemoLink » via une interface USB. Il est possible de raccorder jusqu'à 10 MemoLinks. L'utilisation de concentrateurs USB (hubs) actifs est possible. MemoSuite affiche les signaux de mesure et les données des ajustages. Le logiciel dispose d'une base de données et ofre de nombreuses possibilités d'entretien et de diagnostic.

#### **Paramètres**

Le logiciel supporte des sondes Memosens pour l'enregistrement des paramètres pH, oxygène, conductivité, potentiel redox et température.

#### **Calibrage**

Pour le calibrage/l'ajustage des sondes, choisissez une des multiples méthodes de calibrage courantes et éprouvées. Pour le calibrage de sondes pH, le logiciel propose des tableaux pour les jeux de tampons suivants (catalogue de tampons) : Ciba, DIN 19267, Hach, Hamilton, Knick, Mettler Toledo, NIST standard, NIST technique, Reagecon, WTW. En plus de l'ensemble de jeux de tampons contenus dans le catalogue, vous pouvez aussi spécifer vos propres tampons si nécessaire. Si plusieurs MemoLinks sont raccordés à plusieurs sondes pH, il est possible d'efectuer un calibrage simultané avec Multi-Calimatic.

#### **Documentation**

Toutes les données de calibrage et d'ajustage, tout comme par ex. les durées de fonctionnement à des conditions extrêmes, sont consignées, sans exception. Ceci est efectué conformément aux réglementations en vigueur, telles que la réglementation FDA 21 CFR Part 11 par exemple. Les données sont éditées sous la forme d'un rapport de calibrage (plusieurs modèles contenus à la livraison) ou sous forme de jeux de données dans un fchier Excel.

#### **La base de données MemoSuite : entretien préventif comme stratégie de maintenance**

L'enregistrement des données de la sonde tout au long de sa durée de fonctionnement permet de mieux planifer l'entretien et le remplacement de la sonde.

L'affichage des paramètres de la sonde sous forme de tableau peut être configuré selon vos souhaits : vous pouvez trier, fltrer ou grouper les entrées de la base de données pour les comparer ou déterminer d'éventuelles diférences (écarts) de certains paramètres. Représentation graphique des statistiques et données de calibrage.

#### <span id="page-5-0"></span>**Exigences système** (configuration minimale requise)

Matériel

CPU : Pentium 1 GHz ou processeur similaire RAM : 512 MB Carte graphique : 1024 x 768 True Color (32 bits) USB 2.0 Disque dur : 700 MB

Système d'exploitation :

Windows 7\*/8/10 (version 32 bits et 64 bits)

Microsoft .Net Framework 4.6 (déjà inclus dans Windows 10 )

\*) Si vous utilisez un ordinateur fonctionnant sous Windows 7, vous devez vous assurer que Microsoft .Net Framework 4.6 est installé avant d'installer MemoSuite Advanced (téléchargement gratuit sur www.microsoft.com).

### **Installation du logiciel**

Vous pouvez installer MemoSuite Advanced en tant que version monoposte ou système réseau.

### **MemoSuite sur système monoposte MemoSuite sur système réseau**

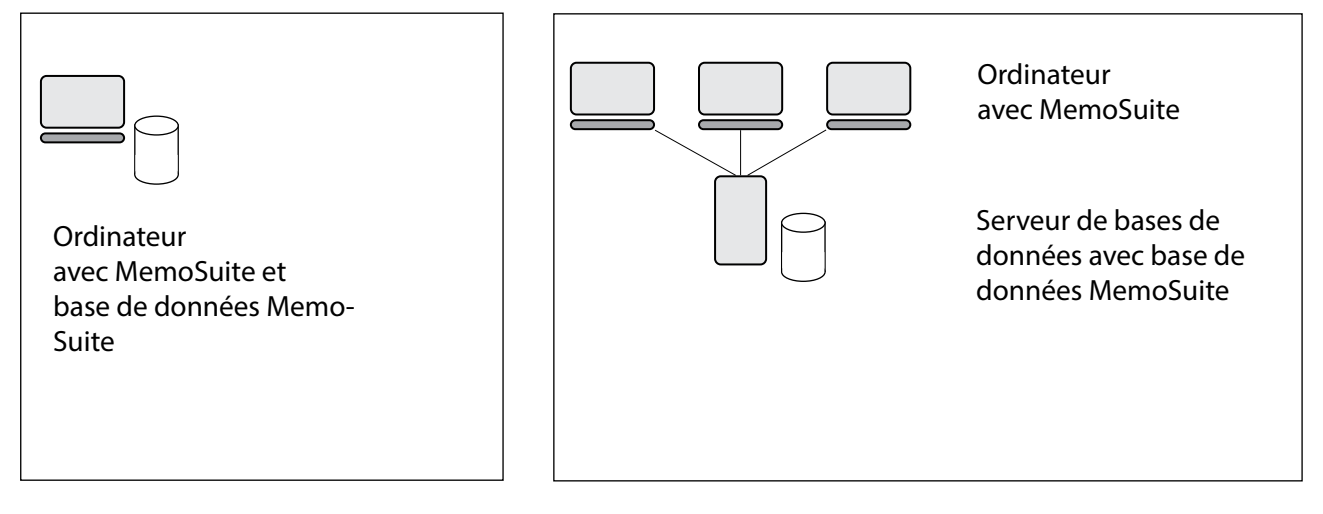

Dans les deux cas, pour démarrer l'installation, connectez-vous à l'ordinateur en tant qu'administrateur Windows et connectez la clé USB à un port USB de l'ordinateur. Si l'installation ne démarre pas automatiquement, exécutez le fchier *MemoSuiteSetup.exe* à partir de la clé USB.

Suivez les instructions du programme d'installation jusqu'à l'étape « Installation personnalisée ». Sélectionnez

- 1. pour une installation réseau sur l'ordinateur « Interface MemoSuite »
- 2. pour une installation distribuée sur le serveur de base de données « MemoSuite »
- 3. pour une installation monoposte, les deux fonctions.
- Terminez l'installation.

**Remarque :** Un programme de visualisation de fchiers PDF (par ex. Adobe Reader) déjà installé sur l'ordinateur est utilisé pour afficher les rapports de calibrage. Si vous n'avez pas de tel programme sur votre ordinateur, vous pourrez en installer un ultérieurement.

<span id="page-6-0"></span>**Remarque :** En cas de système MemoSuite réseau, le logiciel vérife au démarrage la compatibilité avec le modèle de données du serveur de bases de données. En cas de mise à jour, il est donc important d'actualiser MemoSuite sur l'ordinateur et sur le serveur. Lorsque vous planifez des mises à jour de votre système, veuillez noter que MemoSuite ne fonctionnera pas tant que les versions du serveur de bases de données et de l'ordinateur ne seront pas identiques.

# **Premier démarrage du logiciel**

#### **Clé de licence**

Après l'installation, MemoSuite vous demande de saisir une clé de licence. Vous trouverez cette clé dans le guide d'installation de la clé USB. En cas de saisie erronée, un point d'exclamation s'affiche.

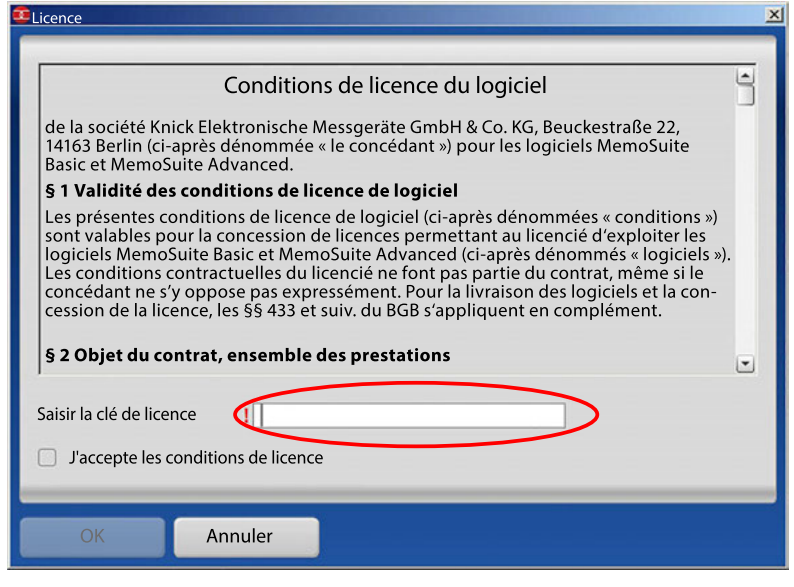

### **Adresse base de données**

En cas d'installation MemoSuite réseau, vous devez régler l'adresse du serveur de base de données avant la première connexion. Veuillez pour cela démarrer MemoSuite en tant qu'administrateur. Dans la fenêtre de login, ouvrez les réglages de base de données et saisissez le nom du réseau ou l'adresse IP du serveur. Exécutez un test pour vérifer la connexion à la base de données, puis validez vos réglages avec **OK**. Informations relatives à la gestion de bases de données, voir page 27.

#### **Remarque :**

Au cas où vous souhaitez utiliser l'adresse de la base de données sur d'autres ordinateurs, vous pouvez réutiliser les réglages que vous venez d'effectuer. Il vous suffit de copier le fichier *MemoSuite.exe.config* à partir du dossier du programme MemoSuite, et de l'insérer au même emplacement sur les autres ordinateurs. Le dossier du programme est défni au moment de l'installation de MemoSuite et se trouve par exemple à l'emplacement :

C:\Programmes\Knick\MemoSuite\

#### **Login**

Après l'installation de MemoSuite, lorsque vous vous connectez pour la première fois, utilisez les données suivantes :

- **Nom d'utilisateur :** admin
- **Mot de passe:** aucun mot de passe nécessaire

Pour des raisons de sécurité, nous vous recommandons d'utiliser par la suite un mot de passe.

Après une mise à jour de MemoSuite, lorsque vous vous connectez pour la première fois, utilisez les données suivantes :

- **Nom d'utilisateur :** Votre nom d'utilisateur ou admin
- **Mot de passe :** votre mot de passe

# <span id="page-7-0"></span>**MemoLink – l'interface de raccordement de la sonde**

Il est possible de connecter jusqu'à 10 MemoLinks à l'ordinateur, par câble USB. Pour que les câbles soient clairement organisés, nous recommandons l'utilisation d'un concentrateur USB actif (hub). Ce hub garantit une alimentation électrique suffisante des MemoLinks. Le raccordement de sondes Memosens se fait au moyen de câbles Memosens avec fiche M12 (accessoires).

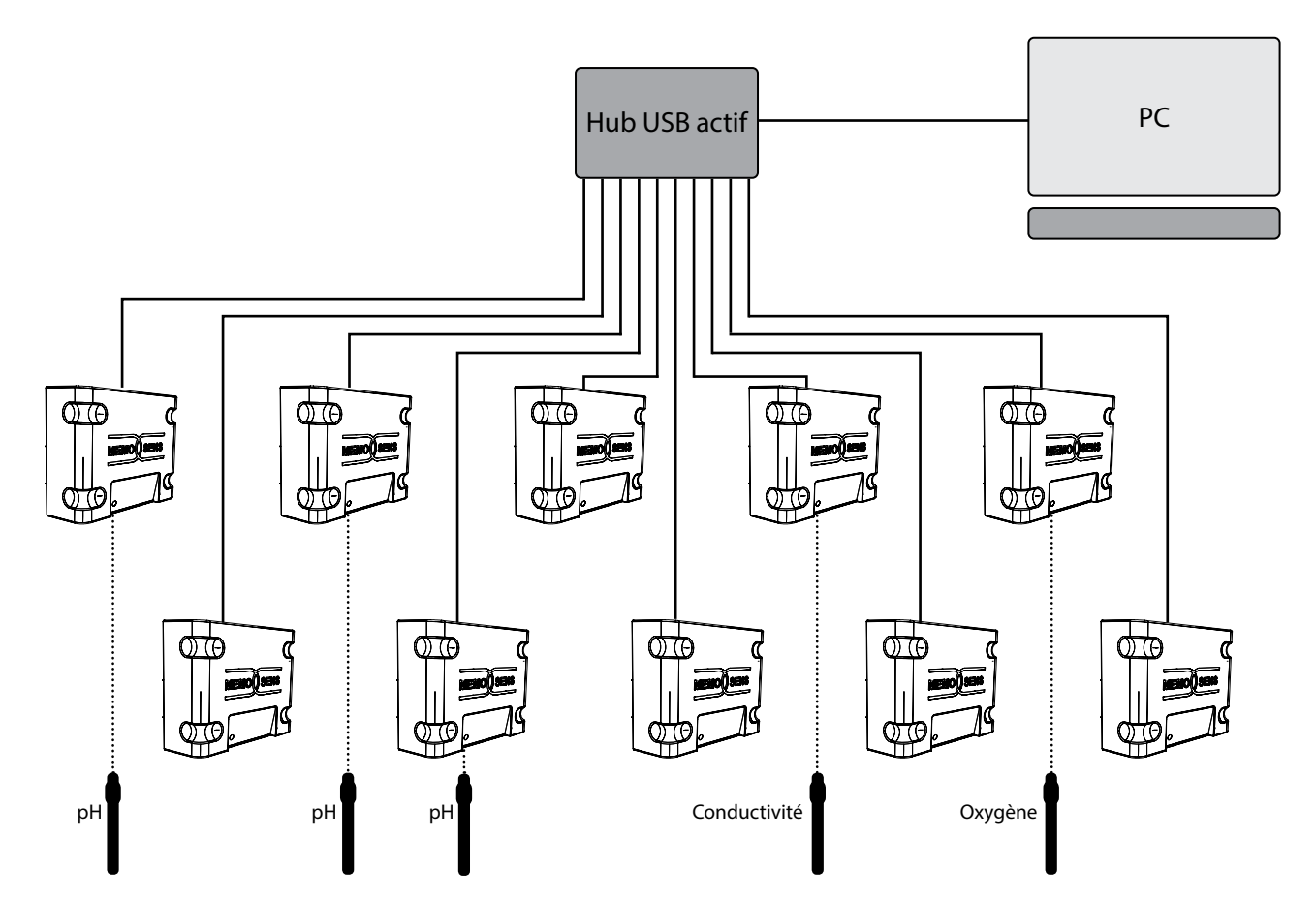

Vous pouvez raccorder autant de sondes Memosens que vous souhaitez aux appareils MemoLink. L'utilisation de diférents types de sondes pour diférentes applications (pH, conductivité, oxygène, etc.) est possible.

Les appareils (dimensions 97 x 78 x 38 mm) peuvent être posés sans problème sur la paillasse de laboratoire, grâce à leurs pieds antidérapants en caoutchouc. Un montage mural ou sur mât est également possible en utilisant l'accessoire ZU 0881.

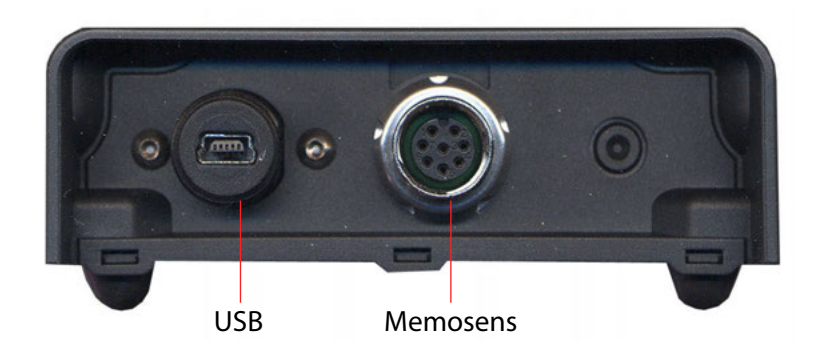

#### <span id="page-8-0"></span>**StartCenter**

Le logiciel détecte automatiquement les sondes Memosens raccordées via l'interface USB MemoLink. Les paramètres de la sonde raccordée s'affichent dans le StartCenter. Ci-dessous : affichage lorsqu'un seul MemoLink est raccordé.

> **Réglages et valeurs par défaut**

Sonde raccordée : Type de sonde, fabricant, référence et numéro de série

#### MemoSuite Type de sonde : pH (verre) Référence : SE 533X/1-NMSN **Knick** ᠊┰ Fabricant : KNICK Numéro de série : 1030550 StartCenter Calibrage Vue tableau Historique Statistiques Tampons pH ⊟ A ≢ Valeurs mesurées actuelles Données de la sonde Afficher Type de sonde : pH (verre) pH **7,09** pH KNICK Fabricant : Référence : SE 533X/1-NMSN Tension pH **49,2** mV Numéro de série : 1030550 Température **25,1** °C Poste de mesure : Modifier ) N° poste de mesure : 0 Modifier Données d'ajustage Cliquer sur la loupe pour 27/06/2019 20:09:12 Date : agrandir les valeurs Pente : 58,5 mV/pH mesurées. Zéro : 7,06 pH Rapport de mesure $pH$

#### **Sélection de la fonction**

La fonction actuellement sélectionnée apparaît sur fond clair.

Sonde raccordée : Type de sonde, fabricant, référence et numéro de série, poste de mesure et numéro du poste de mesure

Dernier ajustage

Affichage des données de la sonde Afche toutes les données mémorisées dans la

sonde.

 $(7,09)$  pH

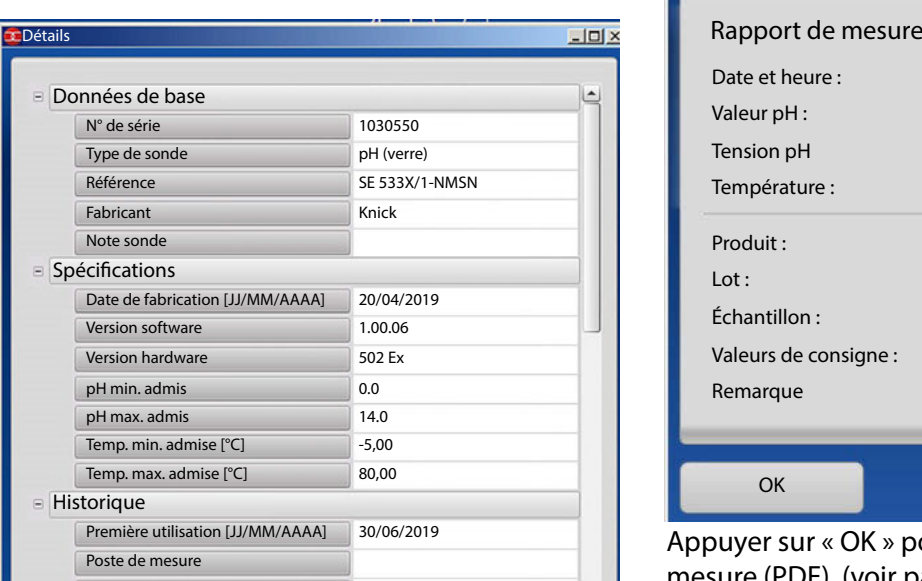

#### **Rapport de mesure**

Un clic sur « Rapport de mesure » déclenche l'enregistrement des valeurs mesurées et ouvre le dialogue suivant. Des informations supplémentaires sur l'échantillon actuel peuvent être saisies ici.

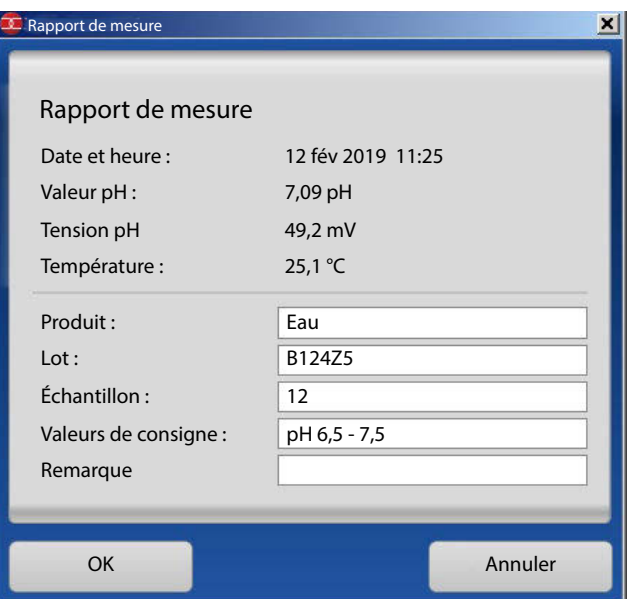

Appuyer sur « OK » pour générer le rapport de mesure (PDF), (voir page [43](#page-42-1)).

#### <span id="page-9-0"></span>**Sélection MemoLink**

En cas de raccordement de plusieurs MemoLinks, d'autres boutons s'affichent. Chaque bouton correspond à un MemoLink. Il est possible de modifer cette correspondance (voir « Gestion des MemoLinks », page [41\)](#page-40-1).

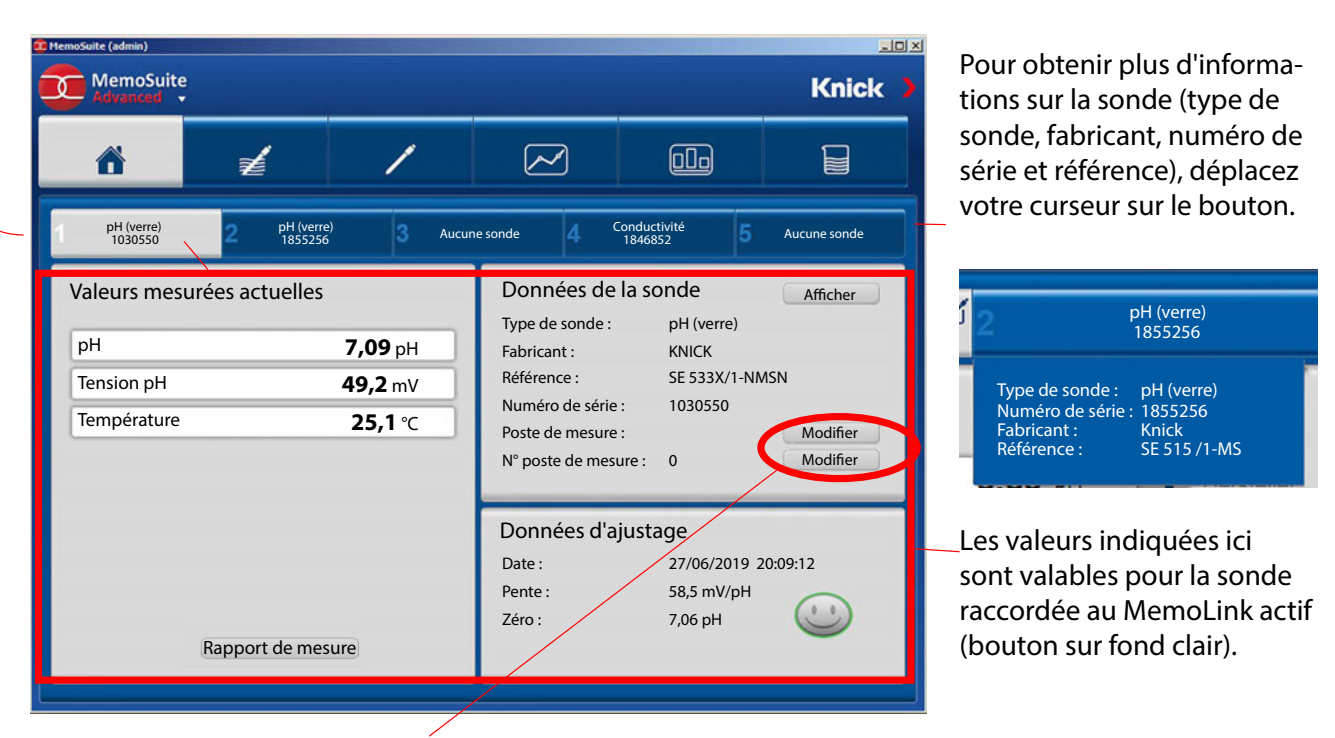

Modifer le poste de mesure / le numéro de poste de mesure Les informations seront modifées dans la sonde et dans la base de données.

Les paramètres affichés changent en fonction du MemoLink sélectionné et de la sonde correspondante.

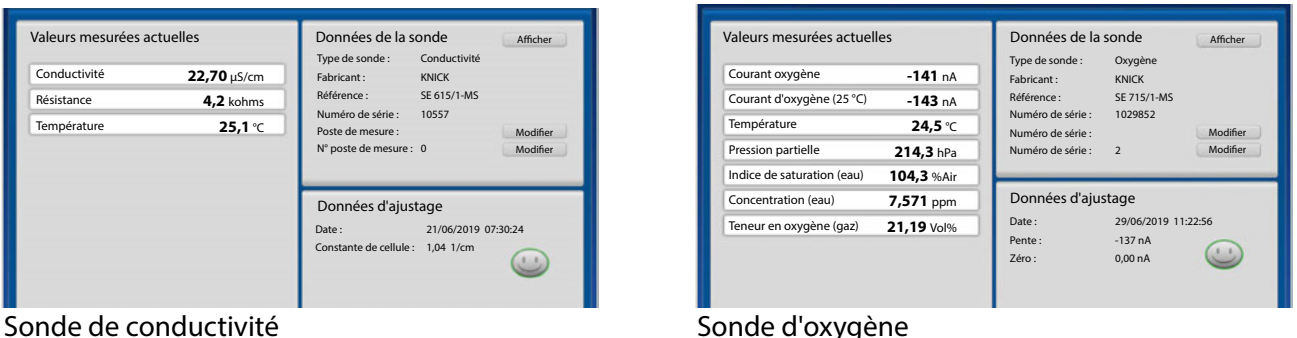

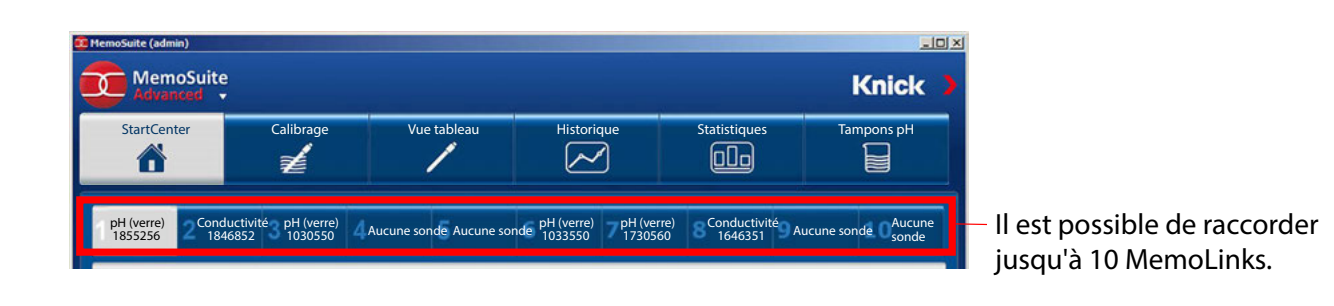

### <span id="page-10-0"></span>**Paramètres de mesure**

MemoSuite permet d'ajuster les paramètres de mesure.

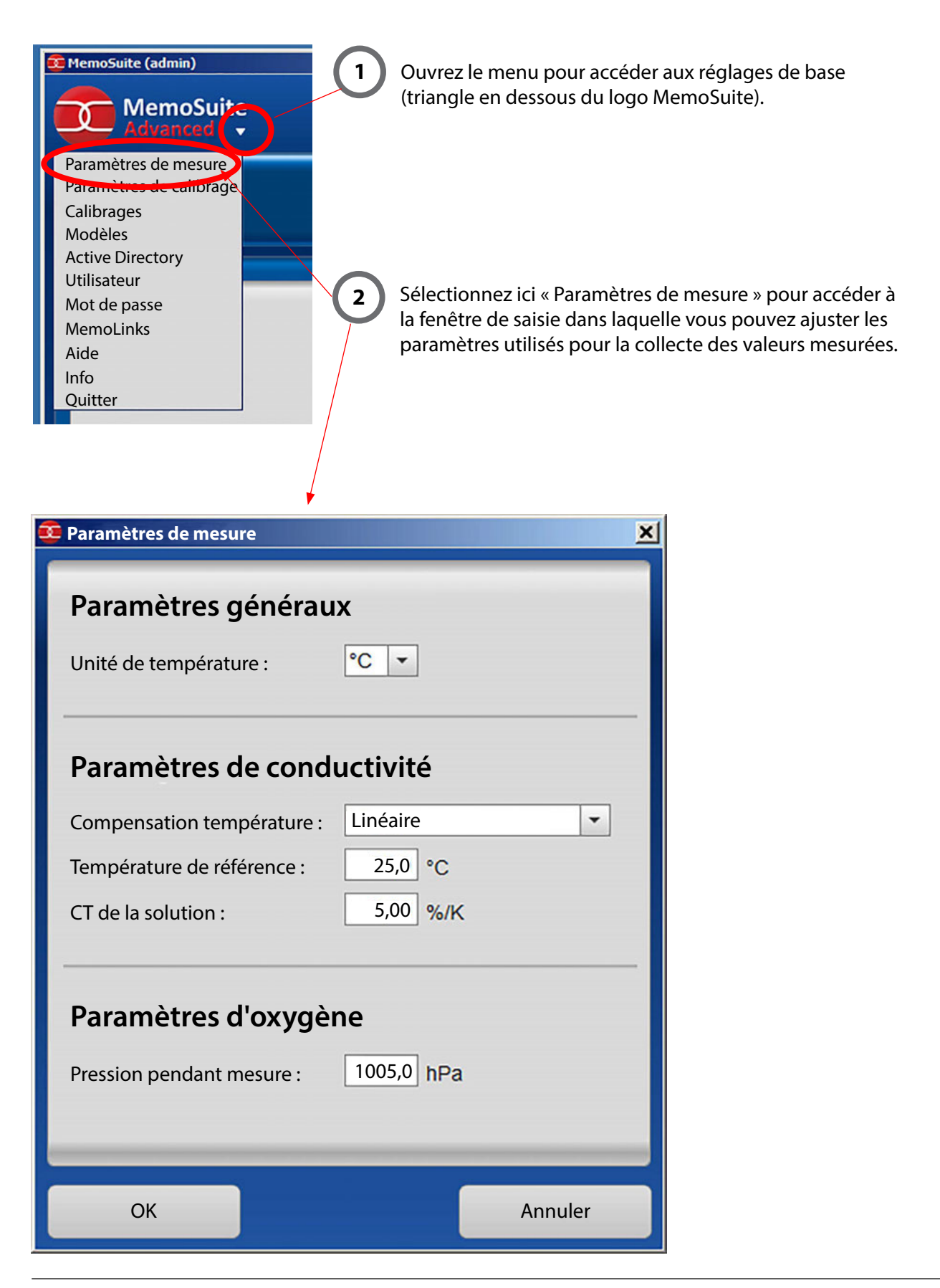

# <span id="page-11-1"></span><span id="page-11-0"></span>**Calibrage**

Pour le calibrage ou l'ajustage des sondes, choisissez une des multiples méthodes de calibrage courantes et éprouvées.

### **Méthodes de calibrage disponibles**

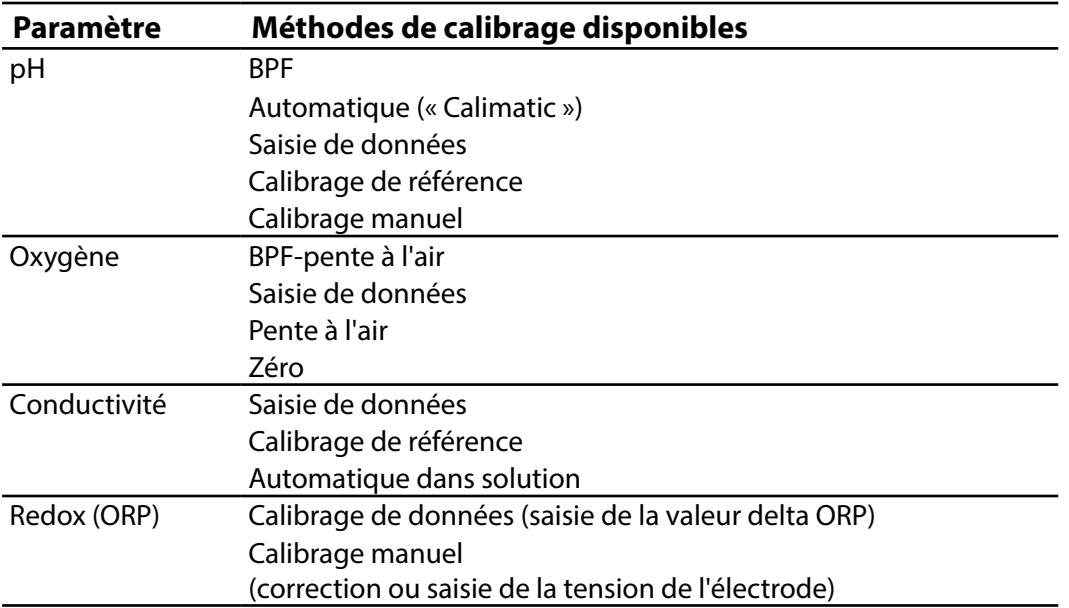

Une fois que vous avez sélectionné la méthode de calibrage, suivez les instructions de MemoSuite, étape par étape. A la fn de chaque calibrage, les valeurs résultant du calibrage (par ex. zéro, pente, constante de cellule) sont analysées et le symbole Sensoface correspondant s'affiche (smiley content/neutre/triste). Si les valeurs de calibrage sont dans la plage admissible, le bouton « Ajustage » devient disponible. Les valeurs peuvent alors être enregistrées dans la sonde.

## **Aide au calibrage avec MemoSuite**

En cas d'erreur de calibrage, le logiciel signale le paramètre erroné (par un point d'exclamation rouge), affiche des remarques et n'autorise pas d'ajustage :

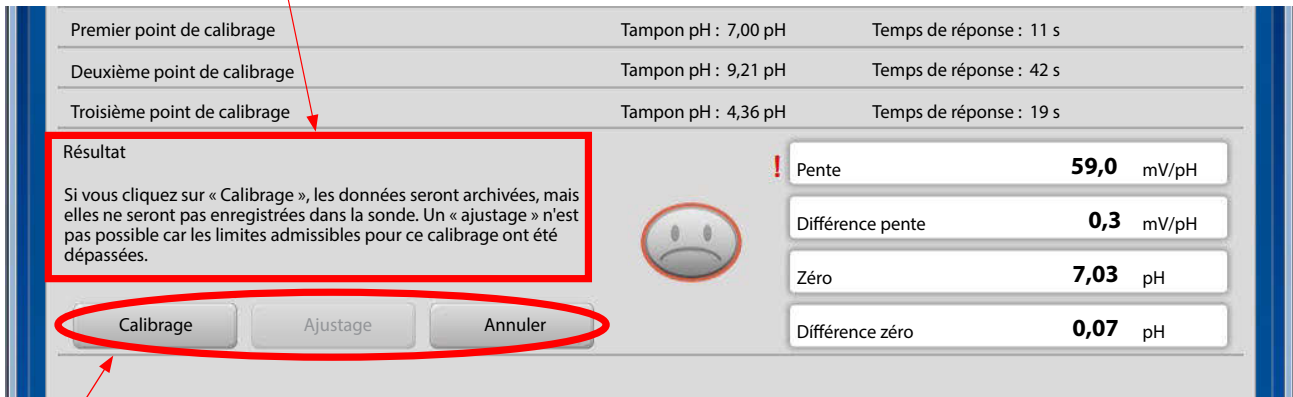

**Calibrage :** Les données sont archivées dans la base de données MemoSuite, mais ne sont pas enregistrées dans la sonde.

**Ajustage :** Les données sont archivées dans la base de données MemoSuite et enregistrées dans la sonde.

# <span id="page-12-0"></span>**Exemple : Calibrage d'une sonde pH avec « Calimatic »**

Le calibrage automatique (« Calimatic ») détermine automatiquement la valeur tampon en fonction de la température à partir des tableaux enregistrés une fois que le jeu de tampons utilisé a été spécifé. Il peut être utilisé pour les calibrages suivants :

#### **Calibrage en un point**

Lors d'un calibrage en un point, le zéro de la sonde pH est vérifé et l'ajustage est corrigé si nécessaire. La solution de calibrage peut être un tampon pH si la valeur exacte du pH est connue grâce à une mesure de référence. Ce type de calibrage est souvent sufsant, notamment lorsque la pente de la sonde ne change pas, ou change peu.

#### **Calibrage en deux points**

Pour des situations exigeant une précision extrême, un calibrage en deux points est recommandé. Deux solutions tampons pH diférentes englobant si possible le pH du processus doivent être utilisées (méthode d'inclusion). Ceci permet de déterminer le zéro et la pente de la sonde et de les reporter dans la sonde en cas d'ajustage.

#### C**alibrage en trois points**

Si le pH du processus doit être mesuré sur une très large plage, la sonde peut être calibrée avec trois solutions tampons diférentes qui couvrent un grand intervalle de pH. Le zéro et la pente de la sonde sont calculés au moyen d'une ligne d'ajustement optimal (régression linéaire) et enregistrés dans la sonde en cas d'ajustage.

**Sélection des tampons de calibrage pour le calibrage automatique :** voir page [28.](#page-27-1)

### **Exemple Calibrage en deux points**

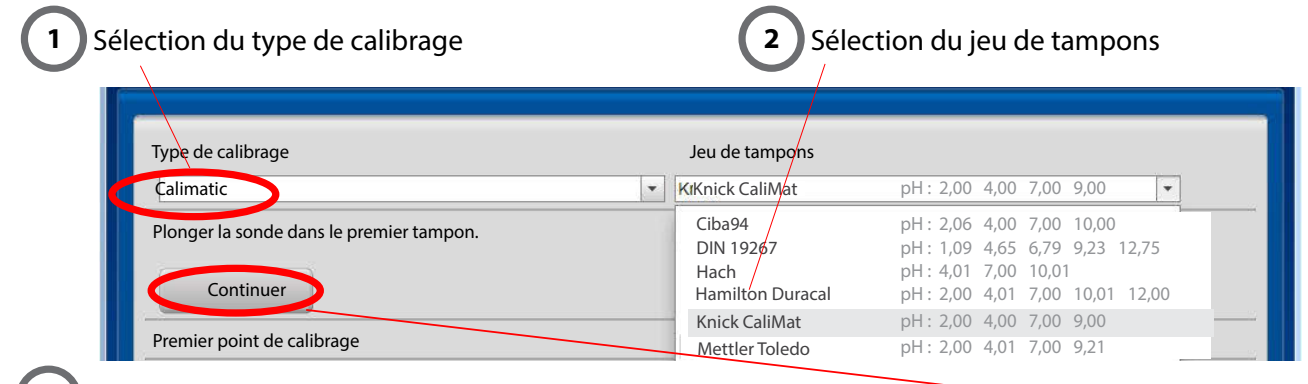

**3** Plonger la sonde dans le premier tampon. Lancer le calibrage avec « Continuer ».

#### **Premier point de calibrage**

**4**

La valeur de la solution tampon est mesurée automatiquement. Durant le calibrage, les paramètres actuellement mesurés sont affichés :

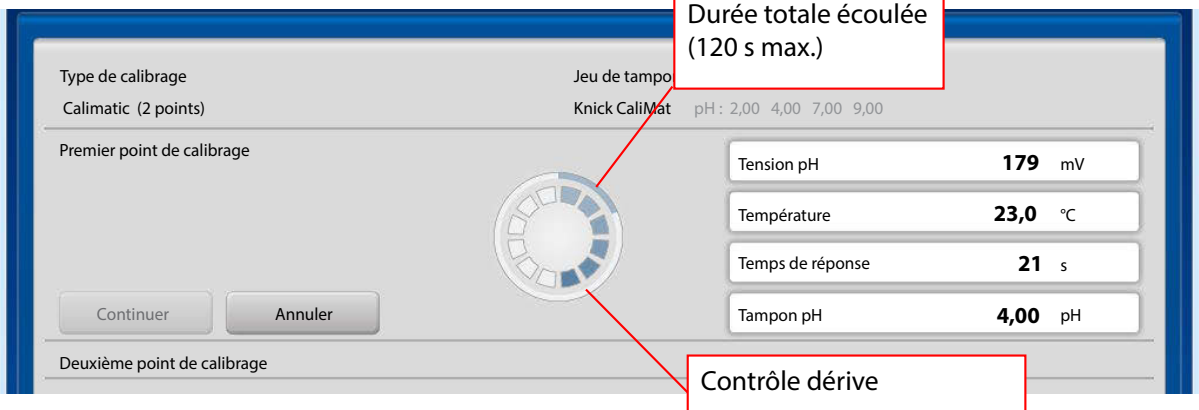

### **5**

### **Deuxième point de calibrage**

Lorsque l'instruction vous est donnée, plonger la sonde dans le deuxième tampon. Continuer le calibrage avec « Continuer ».

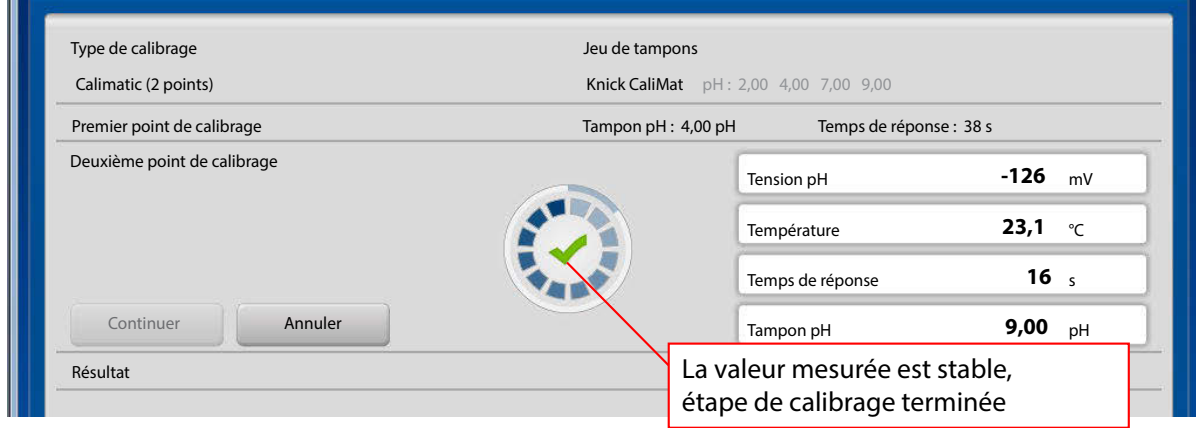

**7**

#### **Résultat du calibrage 6**

Les valeurs de zéro et pente mesurées sont affichées.

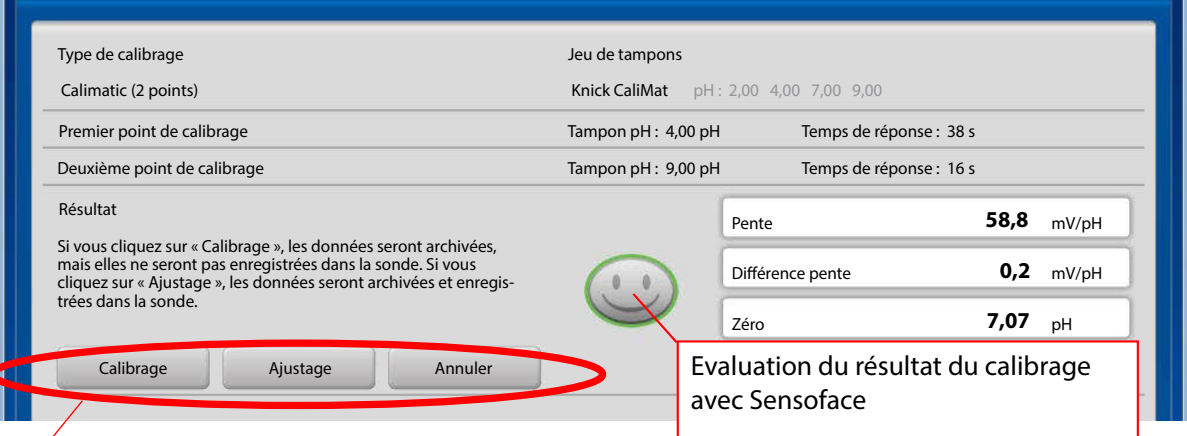

**Calibrage :** Les données sont archivées dans la base de données MemoSuite, mais ne sont pas enregistrées dans la sonde.

**Ajustage :** Les données sont archivées dans la base de données MemoSuite et enregistrées dans la sonde.

#### **Terminer le calibrage**

Dans le champ de commentaires, vous pouvez entrer des remarques (par ex. le numéro de lot du tampon utilisé).

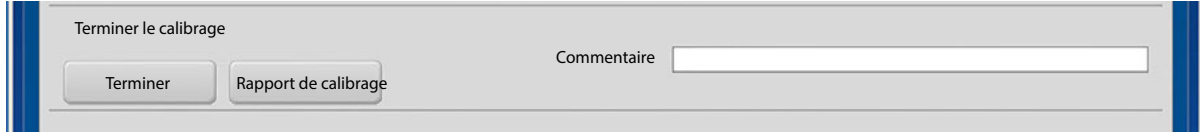

Pour terminer le calibrage, cliquez sur « Terminer ». Vous pouvez par ailleurs créer un rapport de calibrage (pour plus d'infos, voir à partir de la page [20](#page-19-1).

# <span id="page-14-0"></span>**Exemple Calibrage en deux points**

Si plusieurs MemoLinks (avec des sondes pH) sont raccordés, il est possible de lancer un calibrage Calimatic pour toutes les sondes en même temps. Lorsque vous cliquez sur l'onglet Multi, toutes les sondes pH sont automatiquement sélectionnées.

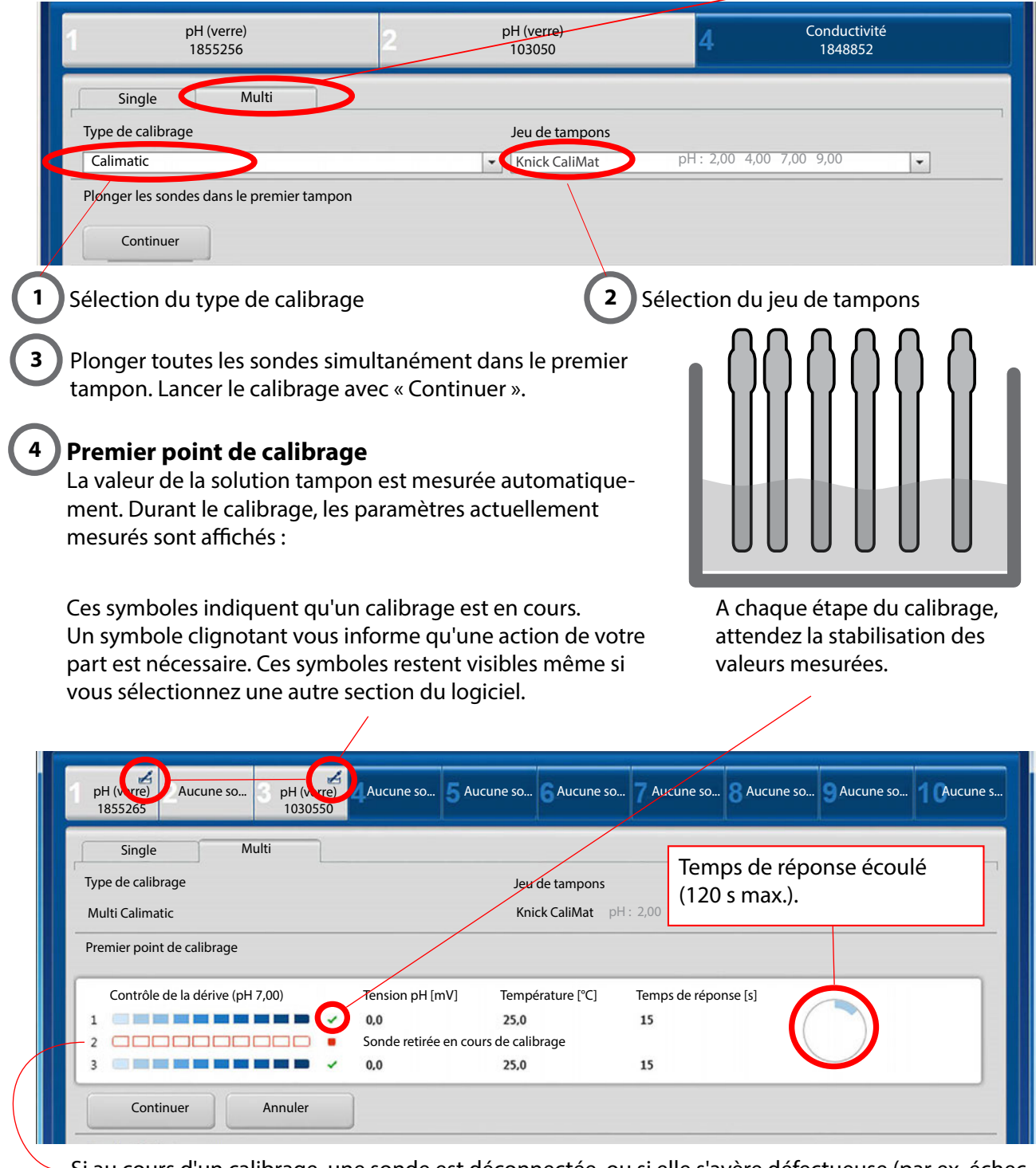

Si au cours d'un calibrage, une sonde est déconnectée, ou si elle s'avère défectueuse (par ex. échec du contrôle de la dérive), cette sonde est exclue du calibrage en cours. Le calibrage continue pour les autres sondes.

### **Deuxième point de calibrage**

**5**

Lorsque l'instruction vous en est donnée, plonger les sondes dans le deuxième tampon. Continuer le calibrage avec « Continuer ».

Une fois tous les points de calibrage passés, les résultats sont représentés de manière claire sous forme de tableau et de diagramme. En survolant avec la souris, les valeurs correspondantes s'affichent sur fond gris.

#### **Résultat du calibrage 6**

Les valeurs en gras dans le tableau sont des valeurs absolues. Ces valeurs sont affichées dans la partie supérieure du diagramme correspondant.

Les valeurs précédées d'un ∆ dans le tableau sont des valeurs diférentielles par rapport au calibrage précédent. Ces valeurs sont affichées dans la partie inférieure du diagramme correspondant.

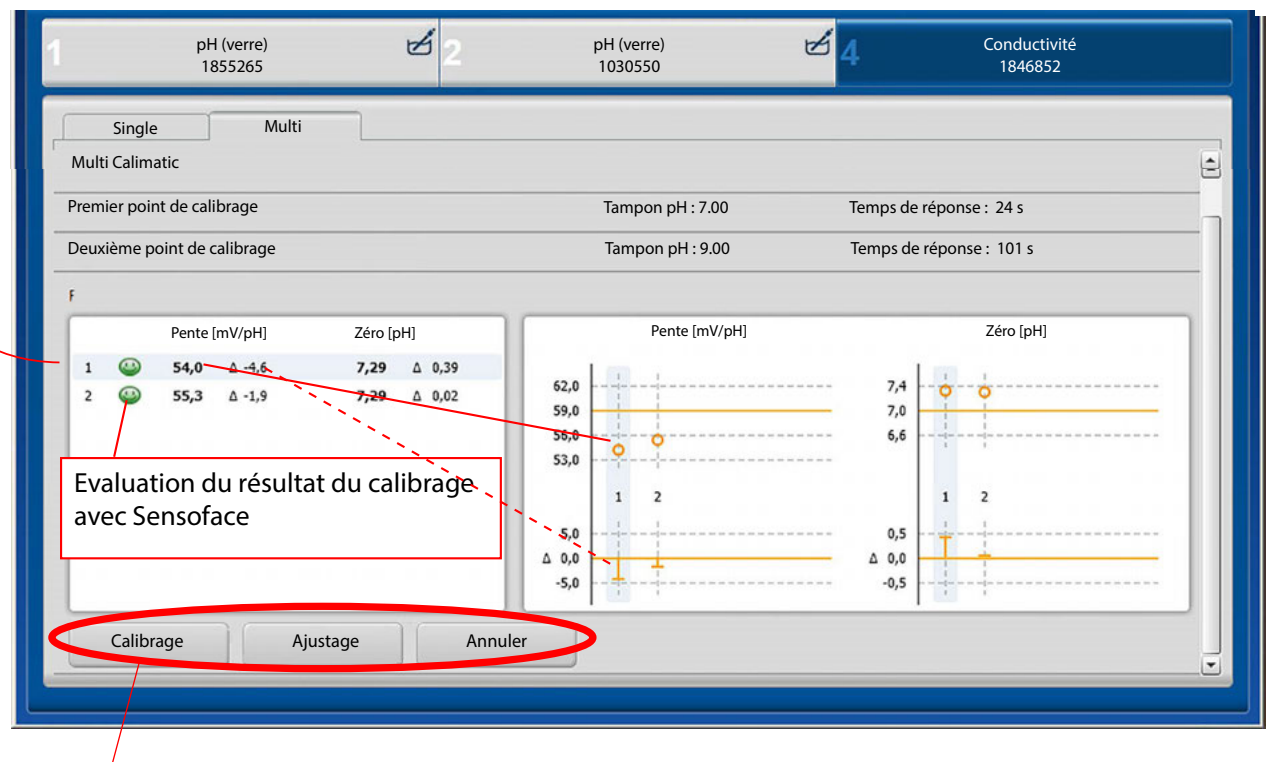

**Calibrage :** Les données sont archivées dans la base de données MemoSuite, mais ne sont pas enregistrées dans la sonde.

**Ajustage :** Les données sont archivées dans la base de données MemoSuite et enregistrées dans la sonde.

#### **Terminer le calibrage 7**

Dans le champ de commentaires, vous pouvez entrer des remarques (par ex. le numéro de lot du tampon utilisé).

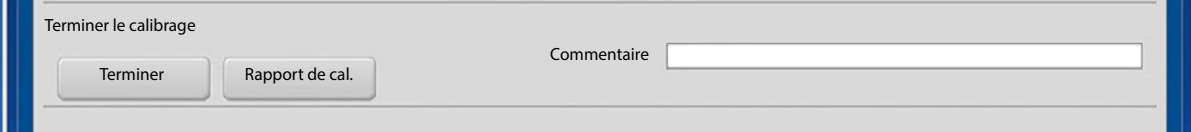

Pour terminer le calibrage, cliquez sur « Terminer ». Vous pouvez par ailleurs créer un rapport de calibrage (pour plus d'infos, voir à partir de la page [20](#page-19-1)).

# <span id="page-16-0"></span>**Vue tableau : la base de données MemoSuite**

MemoSuite dispose d'une base de données dans laquelle sont consignés les principaux paramètres des sondes. Les paramètres sont consignés dans les cas suivants :

- **•** Connexion de sondes à MemoSuite
- **•** Calibrage
- **•** Import de MemoLogs à partir d'appareils Portavo dotés de la fonction MemoLog.

Les données archivées sont affichées dans la vue tableau. La vue tableau offre une multitude de possibilités d'adaptation et de gestion.

#### **Trier**

- Cliquer sur le titre d'une colonne modife l'ordre de tri des entrées du tableau (croissant / décroissant).
- Cliquer en maintenant la touche [Ctrl] enfoncée permet d'étendre le tri à plusieurs colonnes.

#### **Filtrer**

La ligne de fltre se trouve en dessous des titres des colonnes. Vous pouvez l'utiliser afn de fltrer les données selon des valeurs spécifques. Il est également possible de masquer des lignes du tableau.

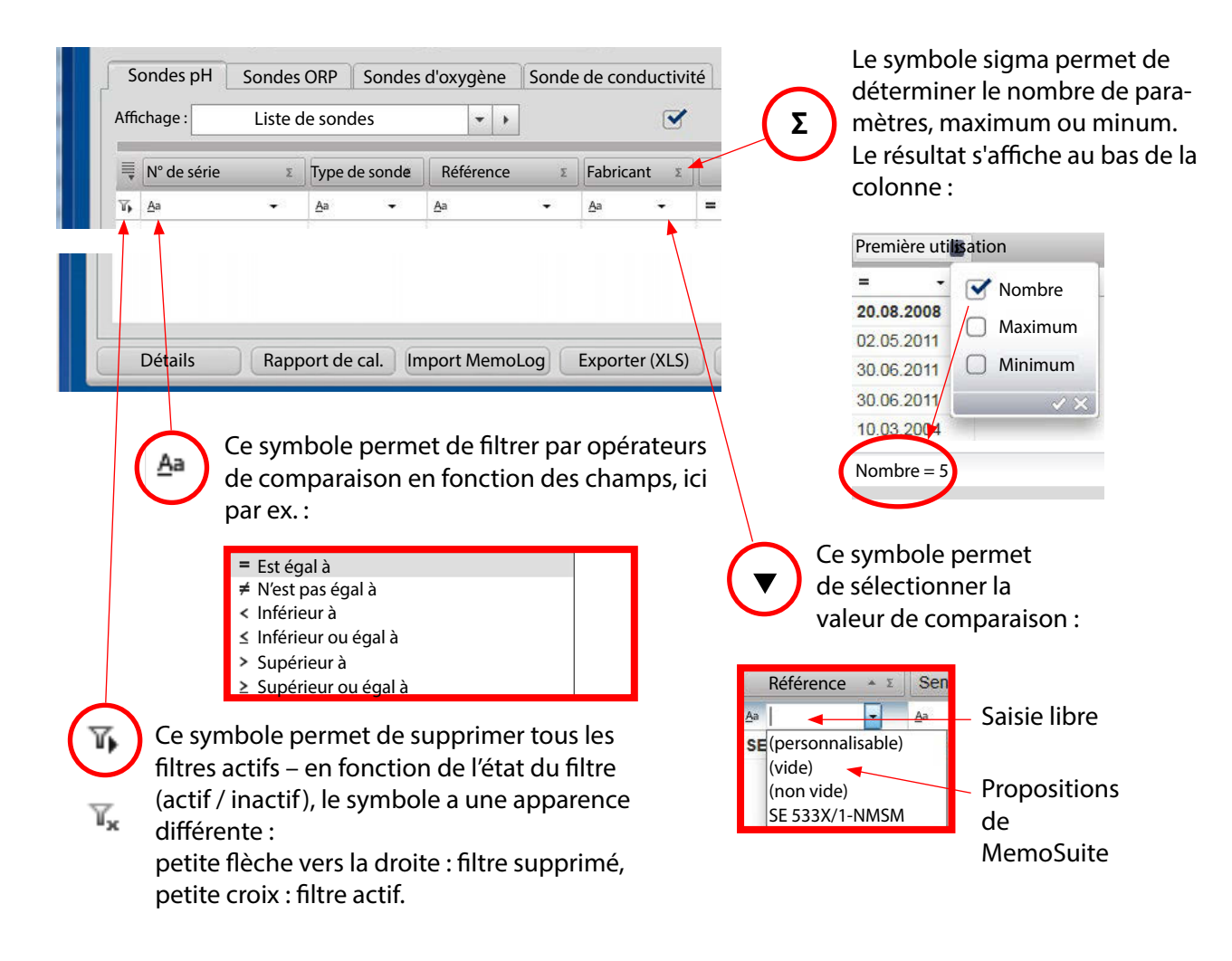

#### <span id="page-17-0"></span>**Grouper**

Tirez le titre de la colonne que vous souhaitez regrouper sur la section de regroupement ouverte souhaitée (drag & drop). Pour annuler le regroupement, ouvrez la section de regroupement et retirez le titre de la colonne de la section.

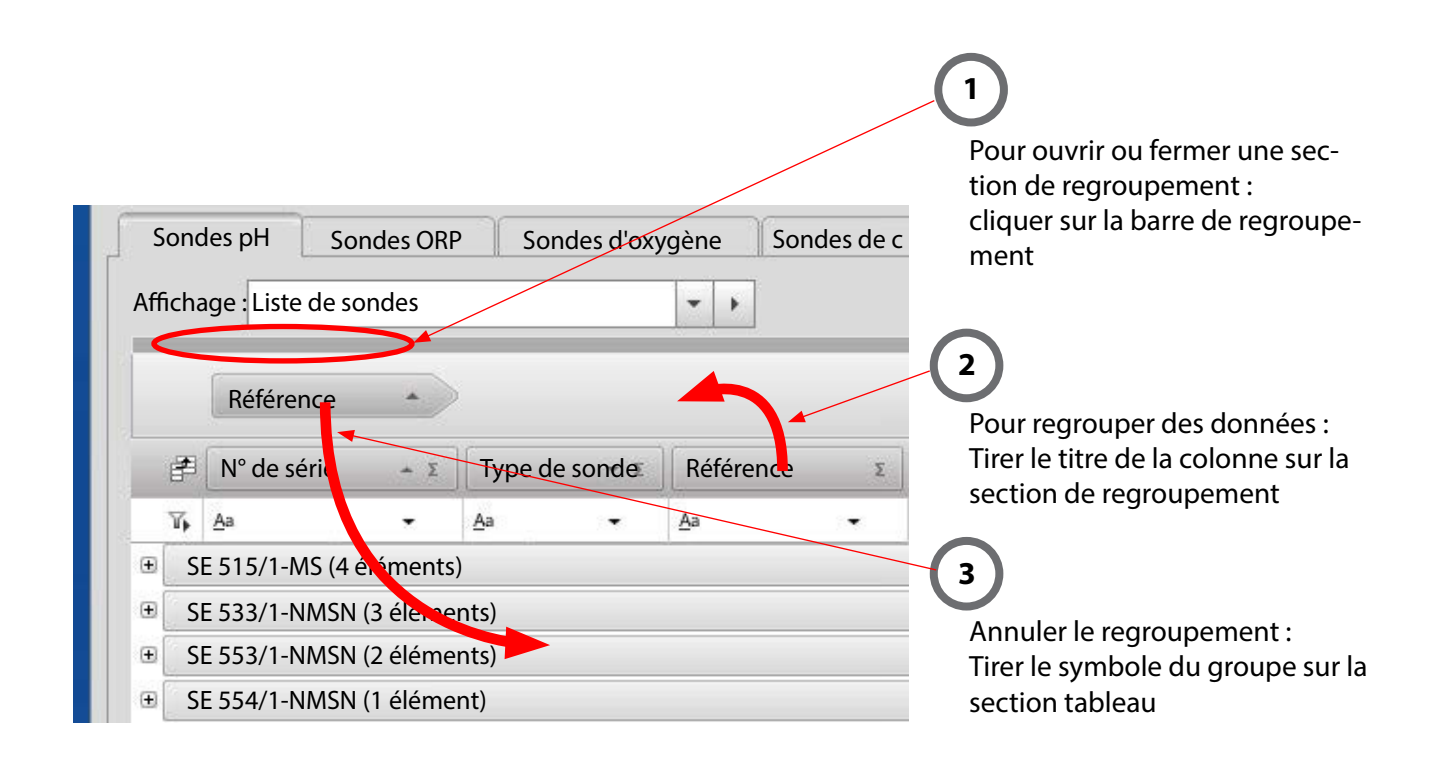

### **Remarque relative à l'utilisation de sondes pH ISFET**

Dans la vue tableau pour sondes pré-installée (affichage : calibrages), les colonnes suivantes sont masquées :

- **•** Zéro ISFET,
- **•** Delta zéro ISFET,
- **•** Evaluation zéro ISFET et
- **•** Zéro ISFET admis

Si vous utilisez des sondes pH ISFET, vous pouvez choisir d'afficher ces colonnes dans le menu de sélection des colonnes.

# <span id="page-18-0"></span>**Vue tableau : agencement des colonnes, impression, enregistrement**

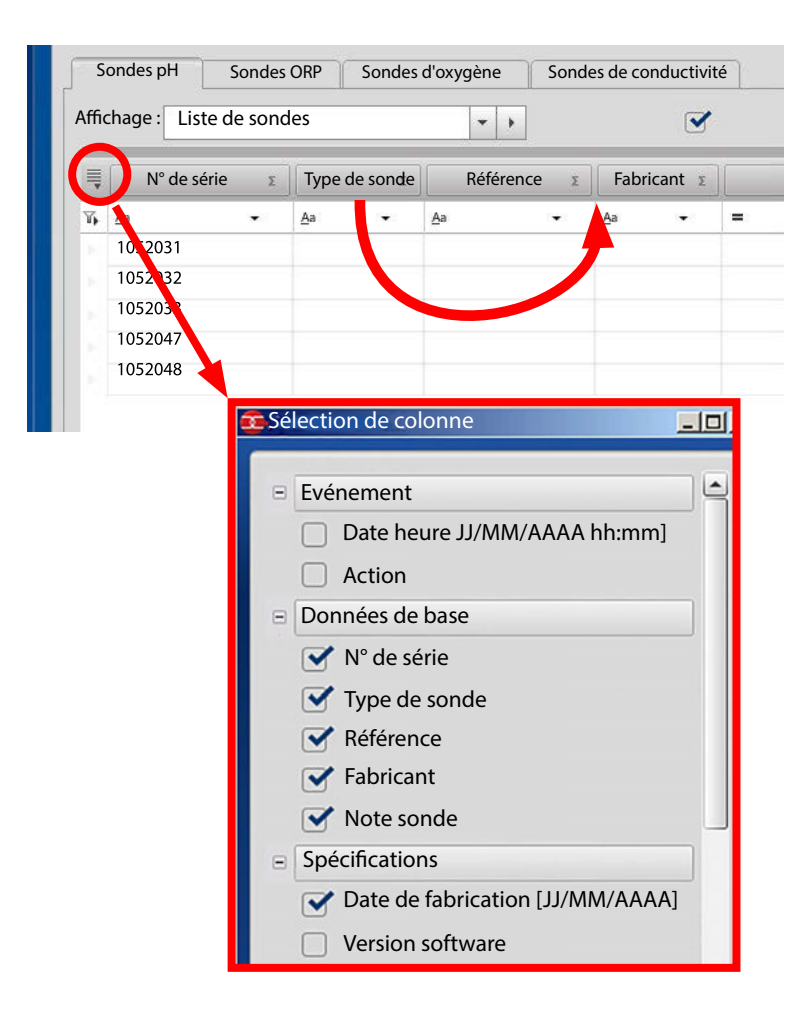

#### **Agencer les colonnes**

Tirez le titre de la colonne à déplacer à l'emplacement souhaité (drag & drop) dans la ligne de titres.

#### **Afcher et masquer des colonnes**

Utilisez la boîte de dialogue de sélection des colonnes afin d'afficher et de masquer des colonnes.

#### **Imprimer la vue tableau**

Dans MemoSuite, vous pouvez facilement imprimer les tableaux représentés dans la vue tableau. La version imprimée contient une représentation à l'identique de toutes les valeurs du tableau, telles qu'affichées dans Memo-Suite. Les fltres, tris, regroupements, etc. apparaissent aussi sur la version imprimée.

#### **Remarque :**

L'imprimante « MemoSuitePrinter » sert exclusivement à la création de rapports de calibrage au format PDF et ne peut pas être utilisée pour l'impression directe de tableaux.

### **Enregistrer la vue tableau**

Enregistrez la vue tableau que vous avez défnie sous un nom de votre choix pour pouvoir la réutiliser à tout moment. Vous pouvez aussi exporter la vue tableau actuelle dans un fchier Excel ou l'imprimer directement.

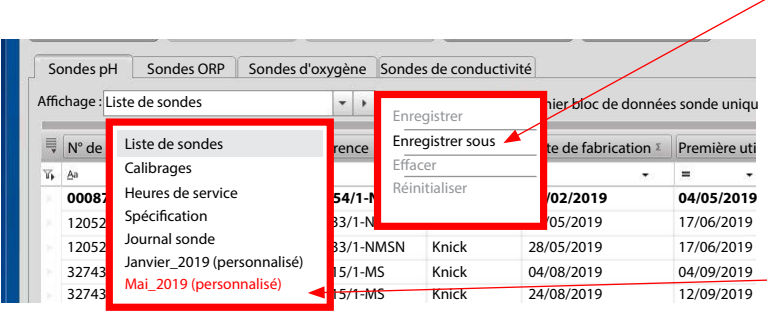

#### **Enregistrer sous**

permet de générer un nouvel affichage dans la liste et l'ajoute comme affichage personnalisé (l'encadrement rouge sert ici uniquement de repère)

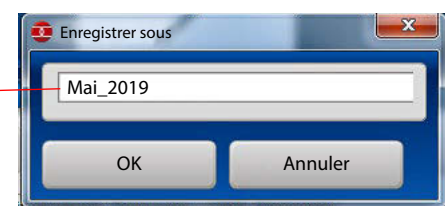

### <span id="page-19-0"></span>**Vue tableau : comparaison de valeurs, import MemoLog**

#### **Afchage Détails et comparaison**

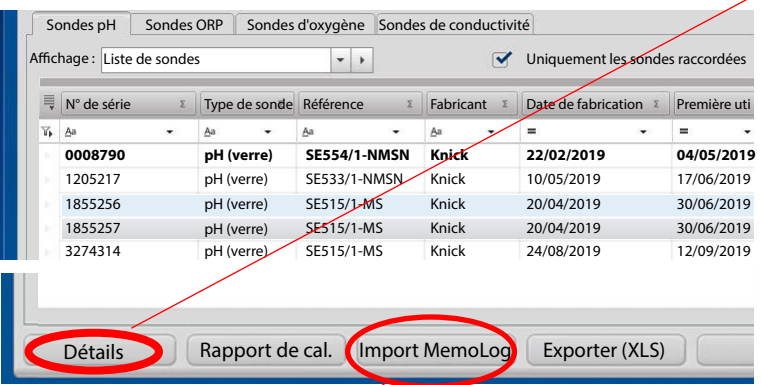

« Détails » ouvre une fenêtre avec les informations complètes d'un ou plusieurs blocs de données (lignes) sélectionnés dans le tableau. Si plusieurs sondes sont sélectionnées, les données peuvent être comparées, les diférences étant alors sur fonds bleu. Le premier bloc de données sélectionné est affiché dans la première colonne et forme la base de la comparaison.

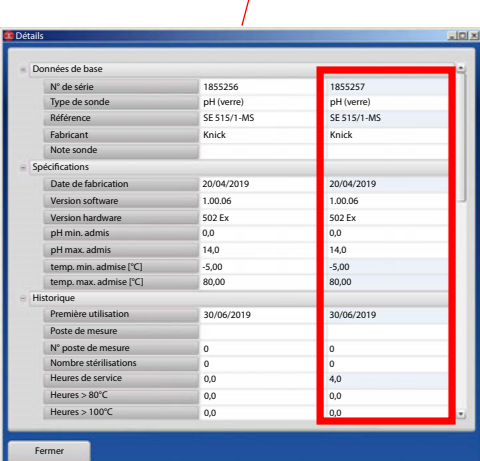

#### **Import MemoLog**

L'import MemoLog permet d'importer des données à partir d'appareils portables Portavo dotés de la fonction MemoLog (voir le mode d'emploi de l'appareil). Cette fonction doit être activée dans l'appareil.

Les MemoLogs sont des données enregistrées de sondes Memosens, par ex. données de calibrage ou de charge.

Procédez de la manière suivante :

- 1. Connectez l'appareil à l'ordinateur par USB.
- 2. Démarrez l'import en appuyant sur le bouton Import MemoLog.
- 3. Si plusieurs appareils de mesure sont connectés par USB, sélectionnez l'appareil concerné à l'aide du numéro de série.
- 4. Confrmez votre souhait d'exécuter l'import. MemoSuite vérife qu'aucun doublon (par ex. en raison d'imports multiples) ne soit créé.
- 5. Pour terminer, vous avez la possibilité de supprimer les entrées MemoLog du Portavo.

**Remarque :** Les calibrages provenant de MemoLog ne contiennent PAS les infos supplémentaires qui sont enregistrées lors d'un calibrage avec MemoSuite (par ex. jeux de tampons utilisés, infos concernant l'utilisateur qui a exécuté le calibrage).

#### <span id="page-19-1"></span>**Rapport de calibrage**

Il est possible d'obtenir des rapports de calibrage sous forme de fchiers pdf à la fn d'un calibrage. Ces

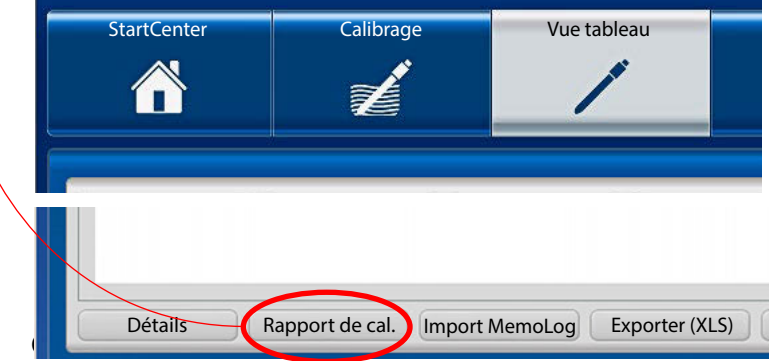

rapports peuvent également être générés ultérieurement dans la vue tableau. La forme et le contenu de ces rapports de calibrage dépendent des modèles de calibrage qui sont enregistrés au format RTF (Microsoft Word Rich Text Format) dans le dossier de gestion des modèles. Vous trouverez de plus amples renseignements sur la création de rapports de calibrages personnalisés à la page [36.](#page-35-1)

# <span id="page-20-0"></span>**Vue tableau : (dés)activation d'une sonde, note sonde**

MemoSuite enregistre dans la base de données, les données de toutes les sondes ayant été au moins une fois connectées via MemoLink.

Lorsque cette case est cochée, seules les données des sondes actuellement raccordées s'affichent dans le tableau.

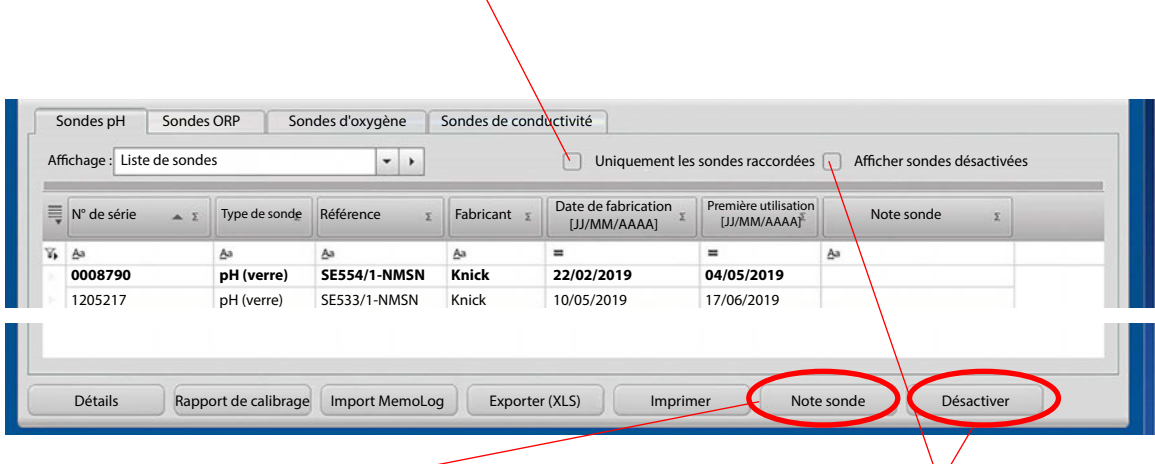

#### **Note sonde**

Grâce à cette fonction, vous pouvez ajouter des informations relatives à une sonde.

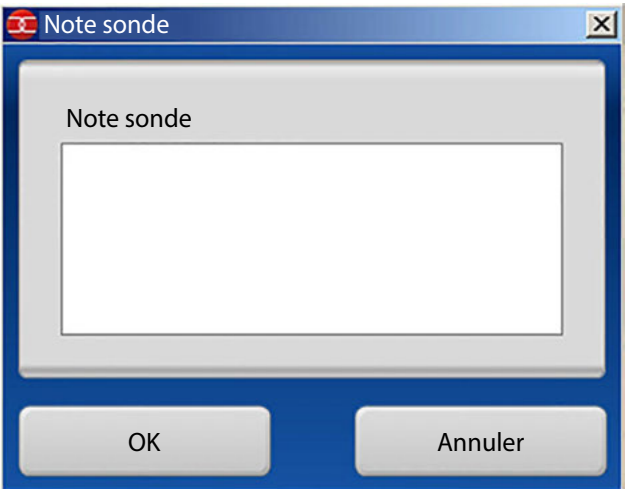

#### **Activer/désactiver des sondes**

Dans la vue tableau de MemoSuite, il est possible de masquer les données qui ne sont plus utiles. Pour cela, sélectionnez les sondes concernées dans la vue tableau et appuyez sur [Désactiver].

**Remarque :** Lorsqu'une sonde est désactivée, les données relatives à cette sonde sont conservées dans la base de données ; vous pouvez réactiver la sonde en question à tout moment. Pour cela, cochez la case « Afficher les sondes désactivées », sélectionnez les sondes souhaitées et appuyez sur le bouton « Activer ».

# <span id="page-21-0"></span>**Historique : avec l'exemple des sondes pH**

En fonction de votre sélection, les paramètres des sondes actuellement raccordées ou des sondes sélectionnées dans le menu « Vue tableau » sont affichés dans le menu « Historique ». Les sondes sont

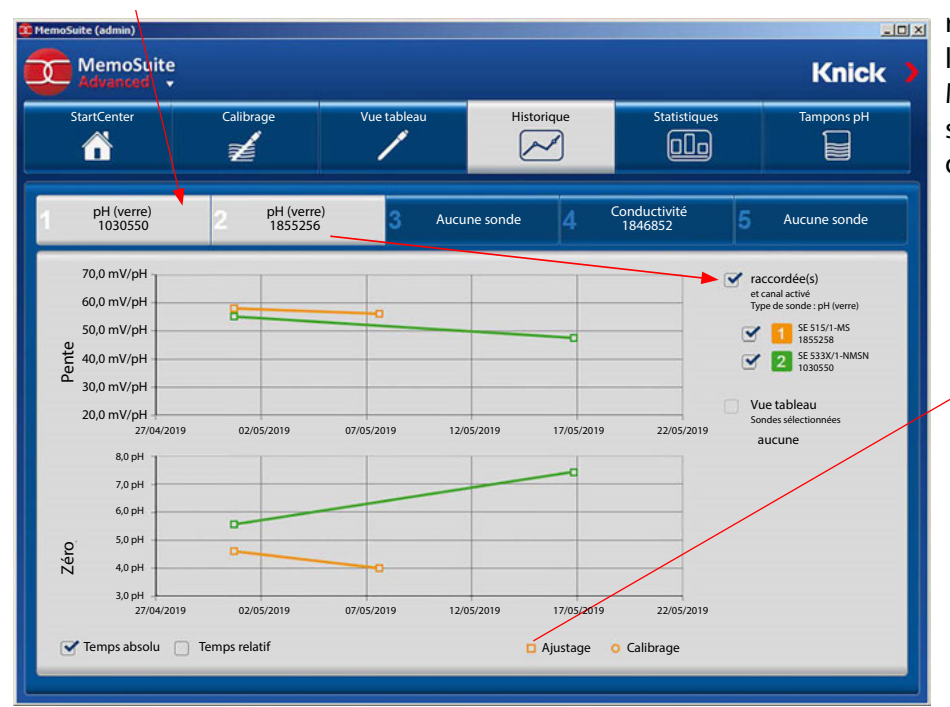

regroupées en fonction de leur type dans la sélection MemoLink et dans la liste de sélection des sondes (sur la droite à côté de l'historique).

#### **Légende**

Présentation diférente pour calibrage et ajustage (dans l'exemple, les paramètres déterminés durant le calibrage ont été enregistrés dans la sonde en tant qu'ajustage)

#### **Temps absolu / Temps relatif**

Vous pouvez choisir le type de présentation des paramètres : soit en fonction de la date efective (« temps absolu »), soit rapporté au temps écoulé depuis la première utilisation (« temps relatif »).

### **Statistiques : avec l'exemple des sondes pH**

En fonction de votre sélection, les paramètres de la sonde actuellement raccordée ou de la sonde sélectionnée dans le menu « Vue tableau » sont affichés dans le menu « Statistiques ».

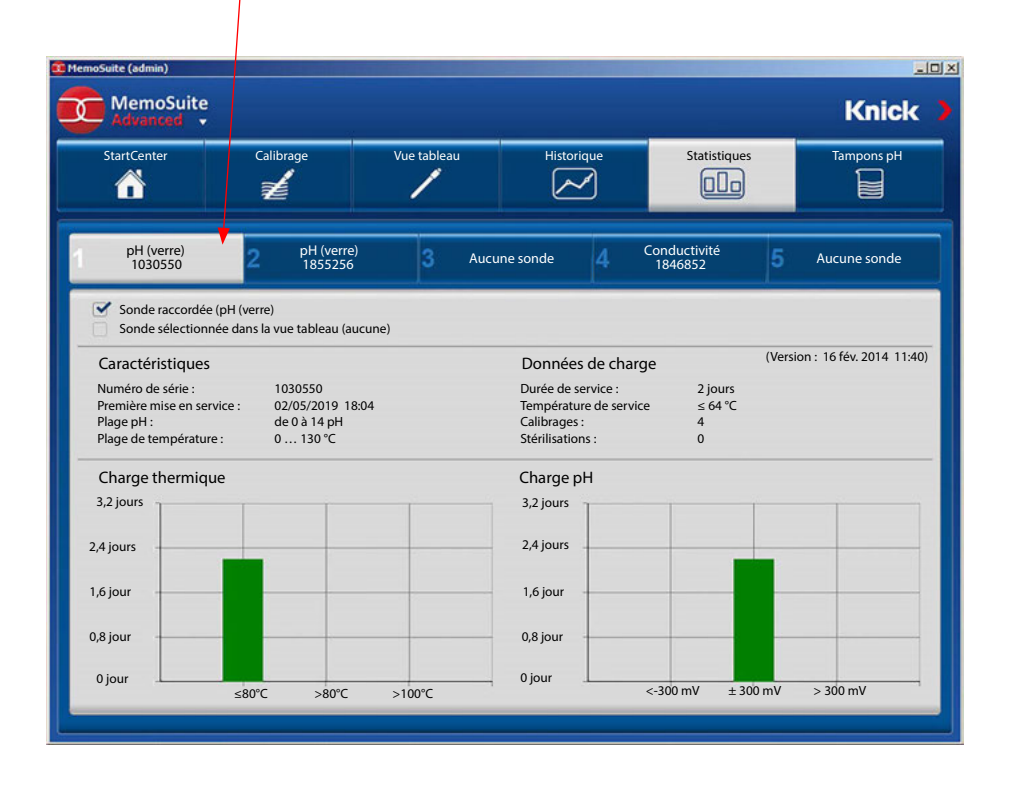

### <span id="page-22-0"></span>**Paramètres de calibrage**

Un certain nombre d'applications requièrent la plus haute précision en termes de mesure de valeurs. C'est possible en réalisant un calibrage/ajustage avec des paramètres adaptés.

#### **Procédé**

Pour les paramètres mesurés durant un calibrage, des seuils (tolérances) peuvent être défnis. Si au court d'un calibrage, le zéro ou la pente dépassent les seuils de tolérance admis, ceci indique par exemple une dérive probablement trop importante de la sonde. Dans ce cas, un message est généré et la sonde doit être remplacée.

**Remarque :** Il est possible que la signalisation par Sensoface soit restreinte si les limites défnies sont très étroites. Observez également les indications à la page [12](#page-11-1) et suivantes.

Ouvrez le menu pour accéder aux réglages de base (triangle en-dessous du logo MemoSuite). Sélectionnez « Paramètres de calibrage » et saisissez les paramètres nécessaires.

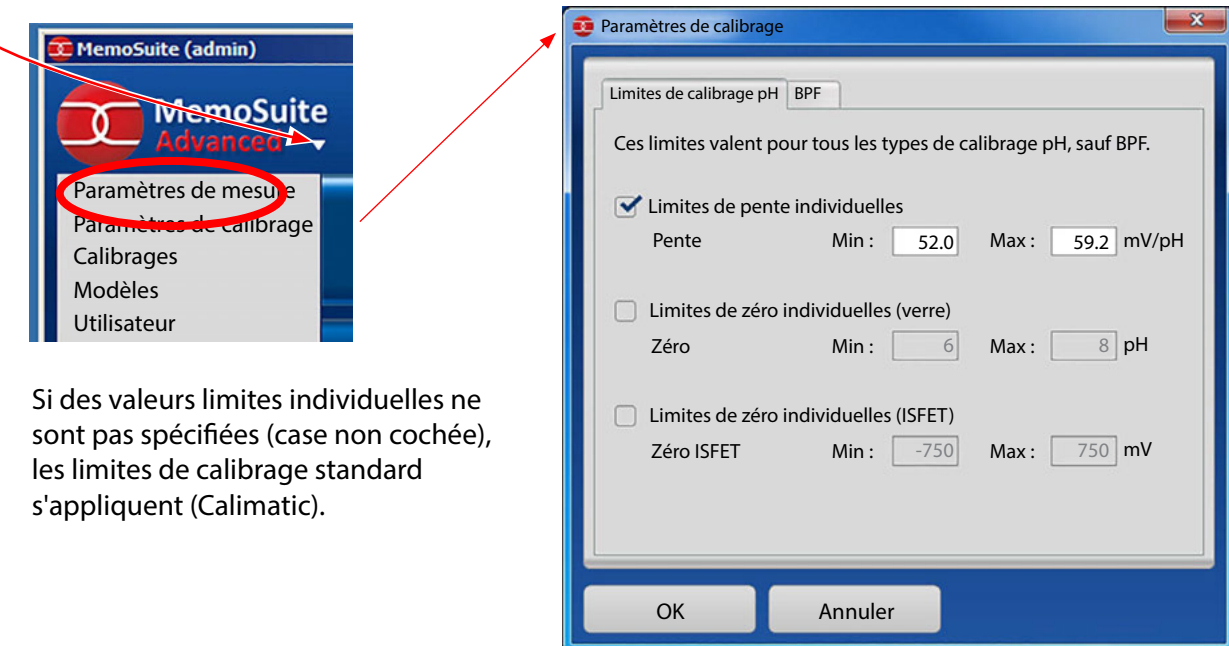

#### **Indépendamment des types de calibrage pH, il est également possible de paramétrer les types de calibrage BPF :**

Si les paramètres sont compris dans la plage de tolérance admise, aucun ajustage n'est nécessaire. Les paramètres d'une sonde peuvent ainsi être archivés avant et après un changement de lot, garantissant un suivi qualité sans faille du processus de fabrication.

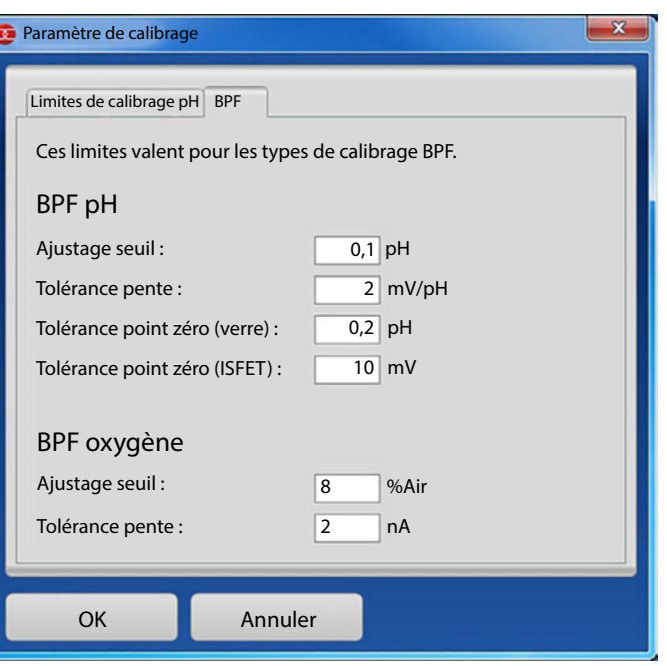

# <span id="page-23-0"></span>**Calibrage BPF : Fichier du rapport de calibrage**

Une fois un calibrage terminé, un rapport de calibrage est automatiquement enregistré sous la forme d'un fchier csv. Ce fchier peut être transmis à un système de niveau supérieur.

#### **Emplacement et nom du fchier**

En fonction de la langue d'utilisation installée sur votre système d'exploitation Windows, le fchier du rapport de calibrage est enregistré dans l'un des répertoires suivants :

#### Windows XP :

Anglais / Français : C:\Documents and Settings\All Users\Application Data\MemoSuite Allemand : C:\Dokumente und Einstellungen\All Users\Anwendungsdaten\MemoSuite

#### Windows 7/8 :

toutes langues : C:\ProgramData\MemoSuite

Veuillez noter qu'il s'agit de répertoires masqués qui ne sont visibles dans Windows Explorer que si l'option « Masquer les fchiers protégés du système d'exploitation » est désactivée dans les options des dossiers.

Le nom du fchier du rapport de calibrage est formé de la manière suivante : *<Nom de la sonde>\_<Numéro de série>.csv*

Si le nom de la sonde contient des caractères non admis dans un nom de fchier (par ex. /:\*?<>), ceux-ci sont ignorés.

#### **Exemple :**

A l'issue du calibrage BPF d'une sonde de type SE 554/1-NMSN, numéro de série 9380116, le fchier de rapport de calibrage SE 5541-NMSN\_9380116.csv est généré.

#### **ATTENTION**

Le fchier de rapport de calibrage est écrasé à chaque nouveau calibrage de la même sonde. Il est donc important de transférer le rapport de calibrage vers le système de niveau supérieur sans attendre.

#### **Structure du fchier de rapport de calibrage**

Chaque ligne du fchier csv correspond exactement à une entrée du rapport de calibrage et contient deux valeurs séparées par un point virgule : l'identifant (ID) de l'entrée et son contenu.

#### **Exemple :**

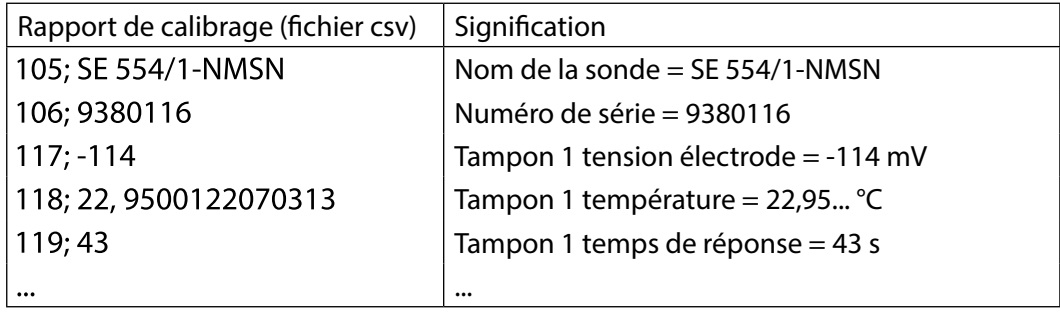

# <span id="page-24-0"></span>**Entrées du fchier du rapport de calibrage pour calibrage BPF**

Les tableaux suivants présentent les défnitions des ID utilisées dans les rapports de calibrage. Les ID montrent à quelle entrée du rapport de calibrage correspond une ligne du fchier csv. La colonne Format indique le type de fchier d'une entrée. Il convient d'interpréter la colonne de la manière suivante :

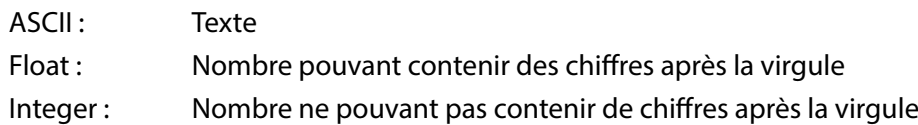

#### **Paramètre pH**

Dans le cas d'un calibrage BPF en deux points, les entrées suivantes peuvent apparaître dans le rapport de calibrage.

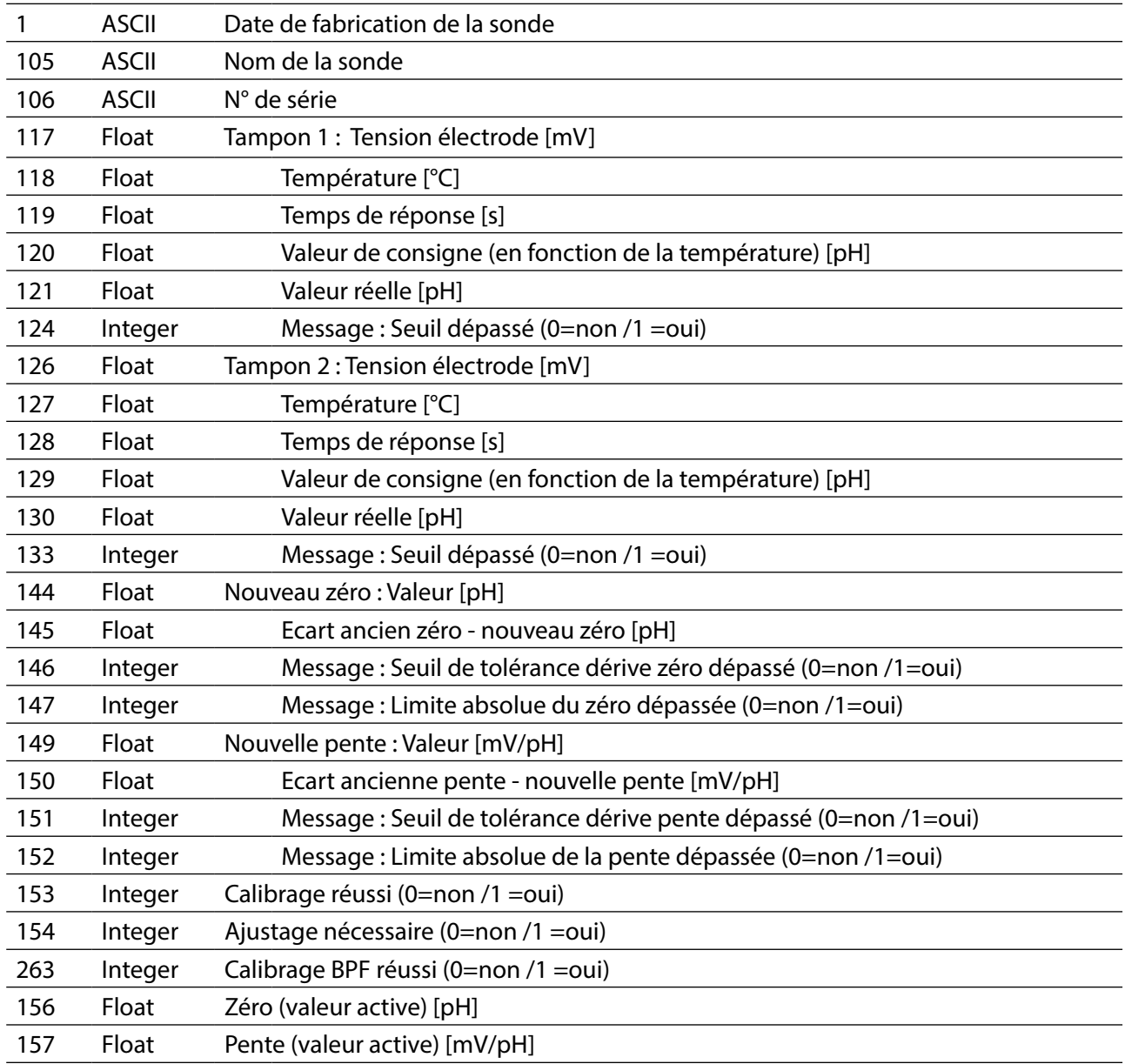

Dans le cas d'un calibrage BPF en trois points, les entrées suivantes peuvent également apparaître dans le rapport de calibrage.

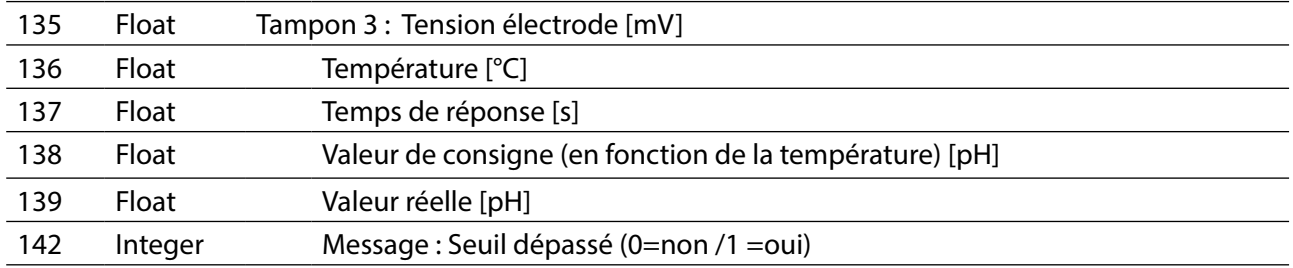

### Paramètre O<sub>2</sub>

Contenus possibles d'un rapport de calibrage BPF O $_{\scriptscriptstyle\!2}$  :

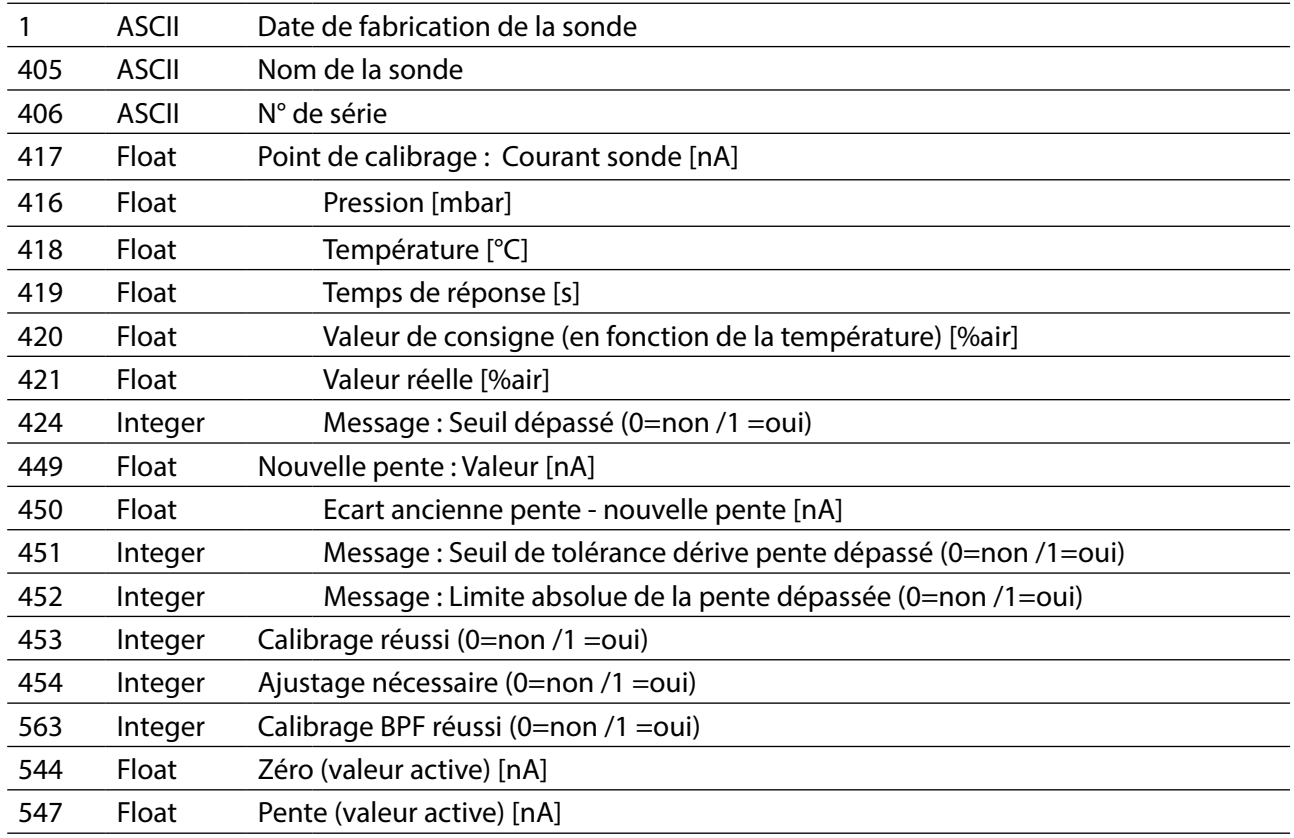

<span id="page-26-0"></span>Vous trouverez l'interface utilisateur pour la gestion de la base de données MemoSuite dans le menu Démarrer de Windows. Pour pouvoir l'utiliser, vous devez avoir les droits d'administrateur du PC.

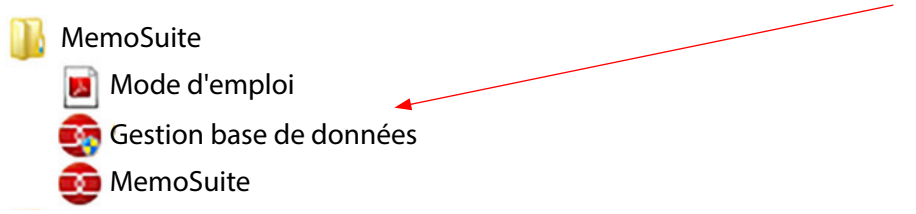

Dans la gestion de la base de données, vous pouvez :

- **•** créer une copie de sauvegarde de la base de données et l'utiliser pour restaurer la base de données si nécessaire
- **•** créer, actualiser ou efacer des bases de données MemoSuite.

Pour créer une copie de sauvegarde :

- 1. Sélectionner une base de données
- 2. Cliquer sur « Backup » pour enregistrer le fchier de sauvegarde

Pour restaurer la base de données à partir d'un fchier de sauvegarde :

**1**

**3**

- 3. Sélectionner la base de données à restaurer
- 4. Cliquer sur Restore pour choisir une copie de sauvegarde

**Attention :** En cas de restauration de la base de données, toutes les données sont écrasées. Confrmez la remarque de sécurité correspondante.

Version de la base de données

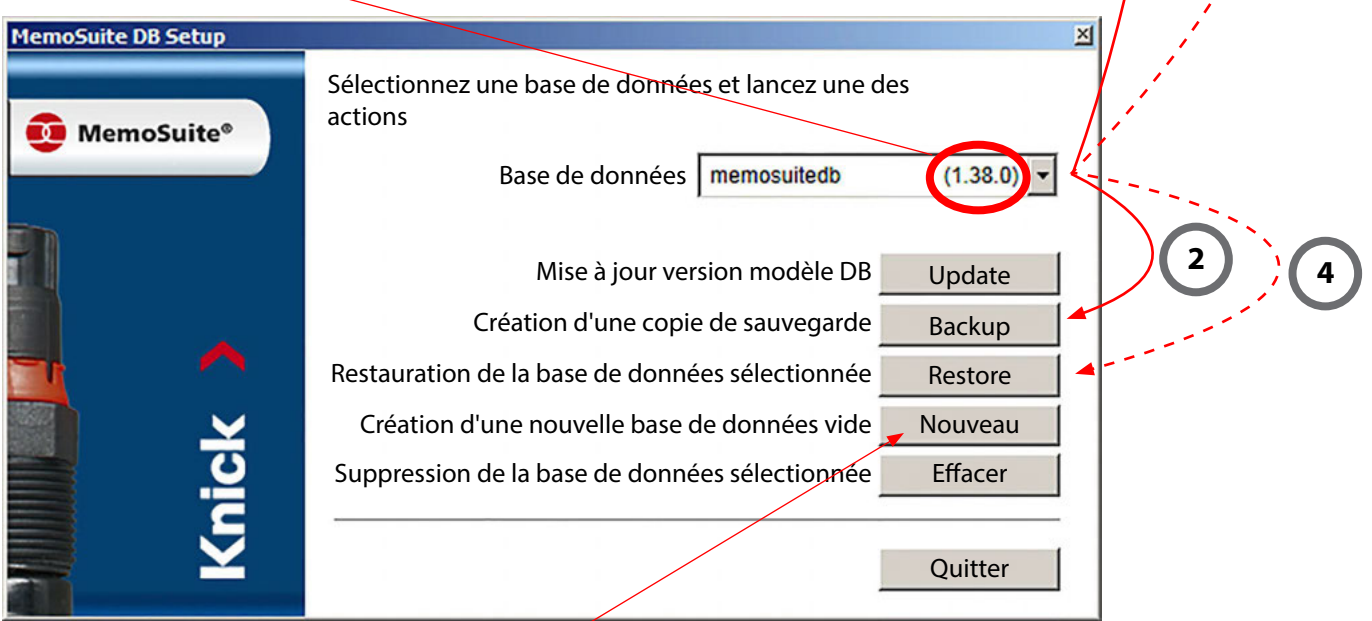

**Remarque :** Vous pouvez également créer une nouvelle base de données et la remplir avec les données contenues dans le fchier de sauvegarde.

### <span id="page-27-1"></span><span id="page-27-0"></span>**Calimatic (calibrage automatique)**

**Catalogue de tampons**

Le calibrage automatique (Calimatic, Multi Calimatic) détermine le tampon utilisé automatiquement à partir d'un jeu de tampons spécifé. Dans ce cas, l'ordre des solutions tampons n'a pas d'importance durant le calibrage.

#### **Sélection des jeux de tampons utilisables avec « Calimatic »**

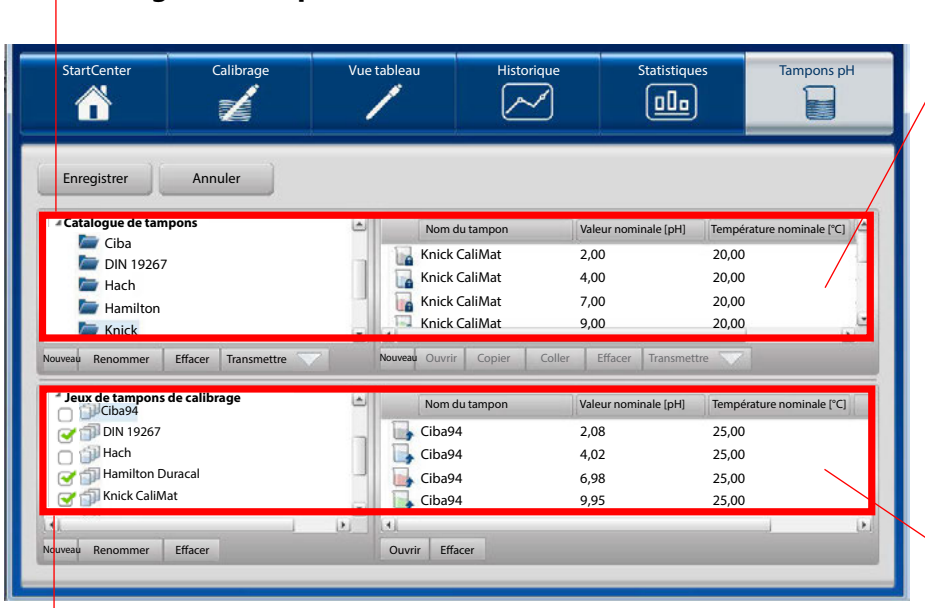

Liste des tampons en fonction de la sélection dans le catalogue de tampons (Ce sont tous les tampons du groupe – il peut y en avoir beaucoup plus que le nombre efectivement utilisé dans un jeu de tampons de calibrage.)

Liste des tampons d'un jeu de tampons de calibrage sélectionné

Liste des **jeux de tampons de calibrage** (modifable)

L'illustration suivante sert d'orientation et vise à expliquer les symboles utilisés et les possibilités de modifications de l'affichage.

Pour un calibrage, des tampons (préconfectionnés ou réalisés par l'utilisateur) sont nécessaires. Dans le menu « Tampons pH », vous pouvez afficher, gérer et configurer les tampons, groupes de tampons et jeux de tampons nécessaires pour le calibrage de sondes pH.

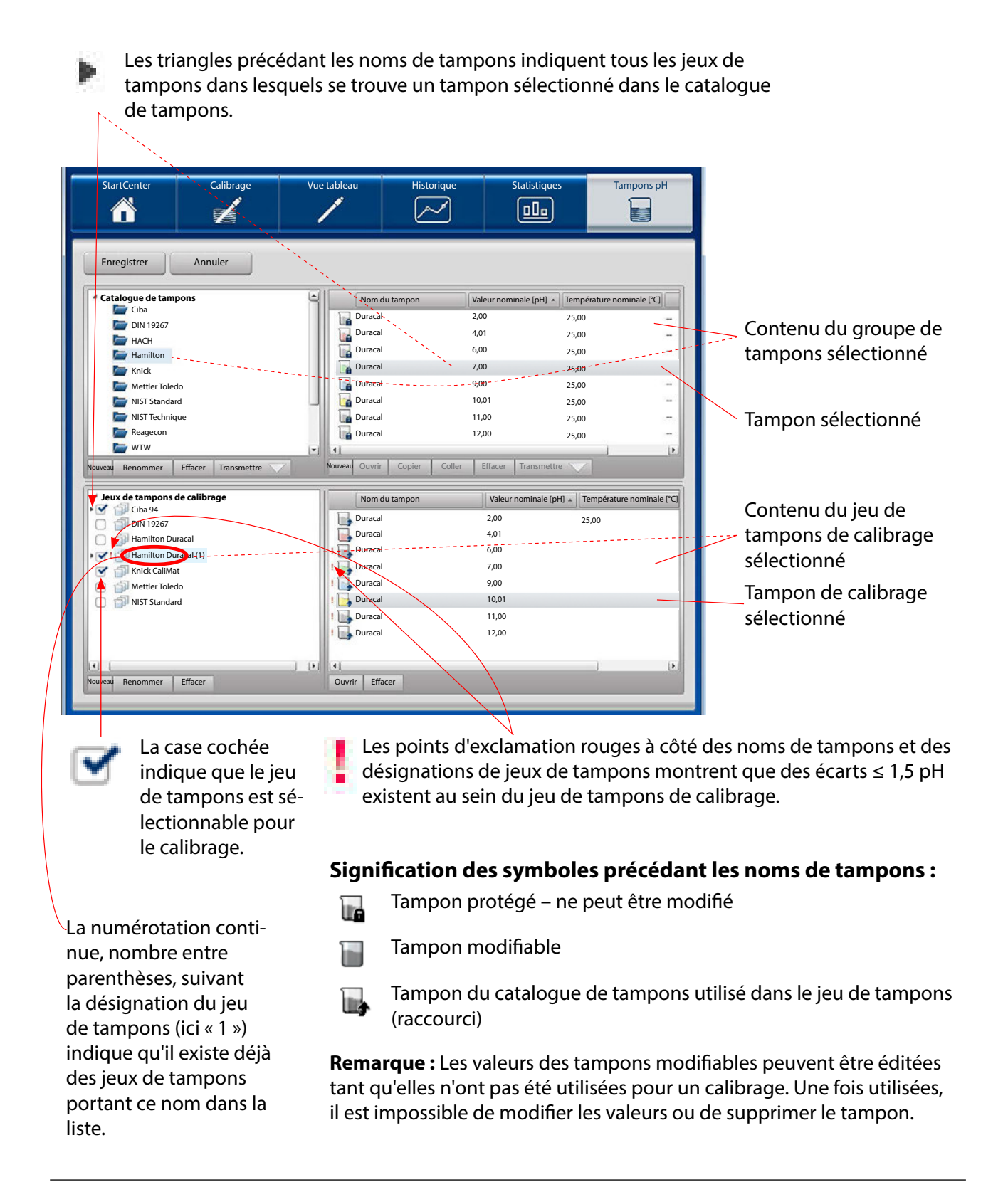

### <span id="page-29-0"></span>**Sélectionner le jeu de tampons pour le calibrage**

Dans la plupart des cas, les jeux de tampons de calibrage prédéfinis suffisent pour l'exécution des tâches pratiques quotidiennes. Il suffit de cocher ou décocher les cases devant les noms des jeux de tampons de calibrage pour rendre un ou plusieurs jeux de tampons accessibles ou inaccessibles pour le calibrage.

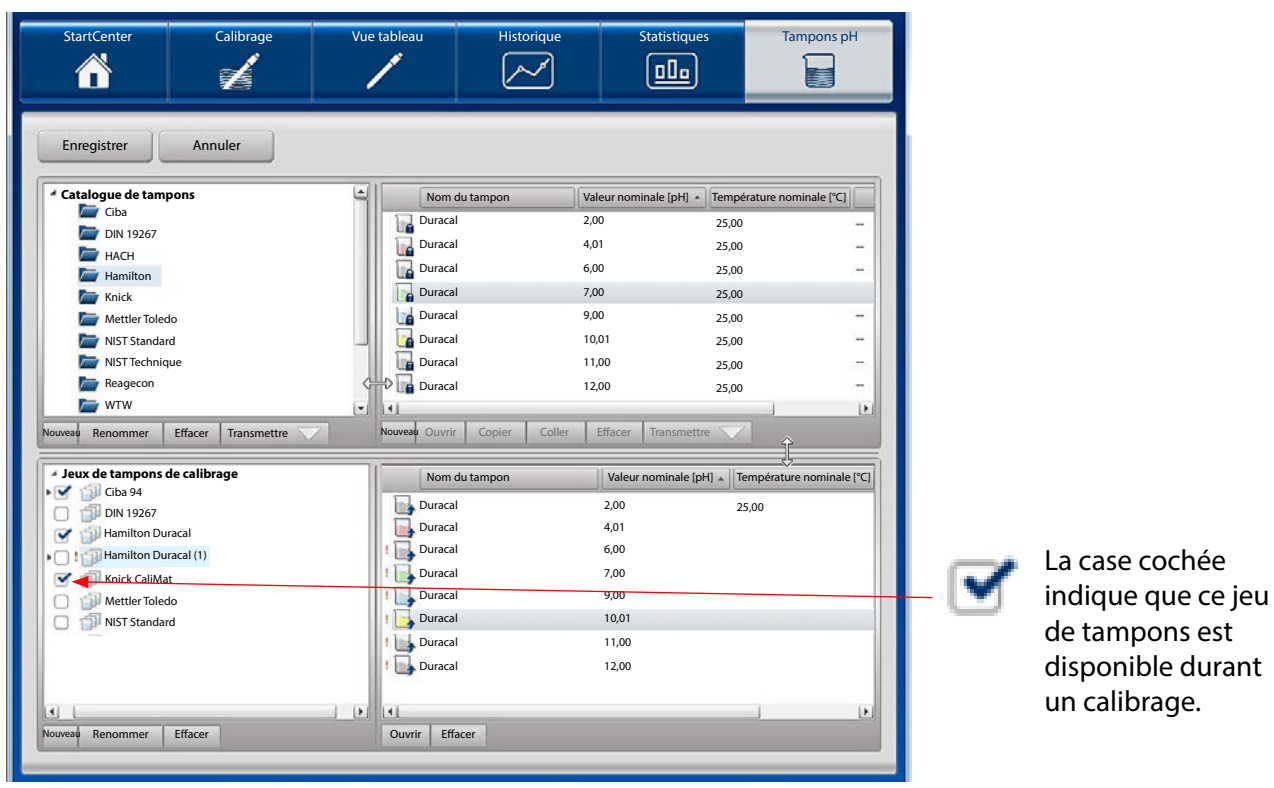

Seuls les jeux de tampons sélectionnés ici sont accessibles pour un calibrage. Ils apparaissent dans le menu « Calibrage », dans la section « Jeu de tampons » (voir aussi page [12](#page-11-1) et suivantes).

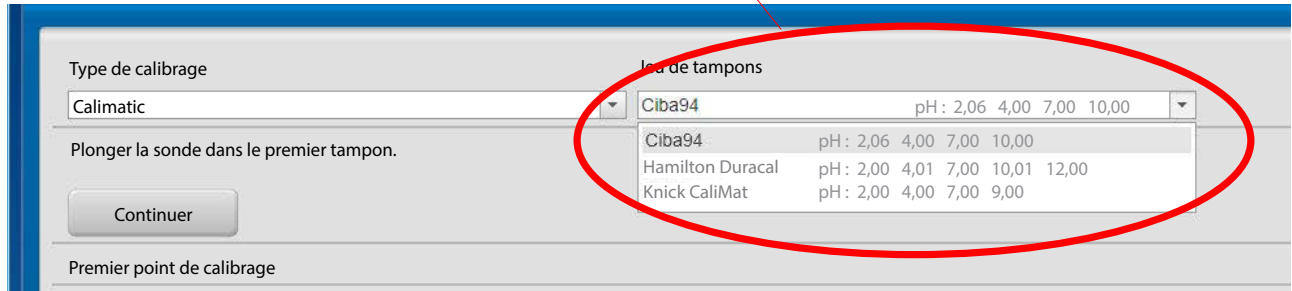

Sélectionnez un groupe de tampons dans le catalogue de

### <span id="page-30-1"></span><span id="page-30-0"></span>**Défnition d'un groupe de tampons en tant que jeu de tampons de calibrage**

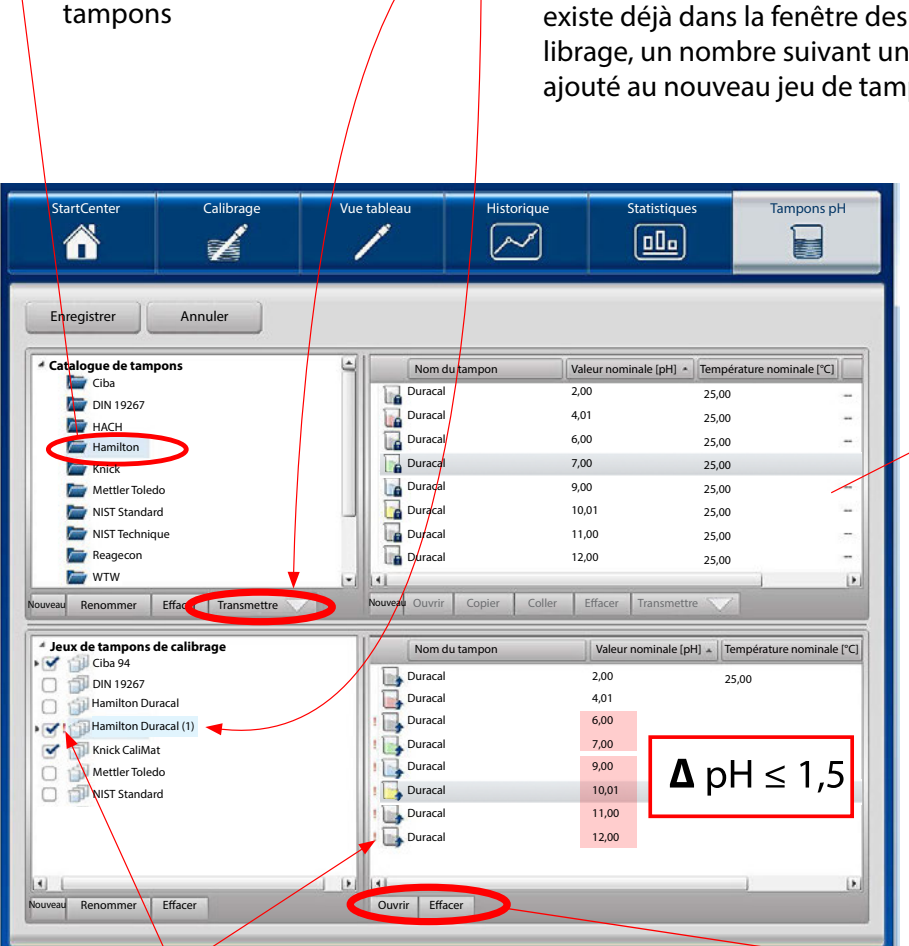

**<sup>1</sup> <sup>2</sup>** Cliquez sur la **fèche de transmission** située en-dessous du catalogue de tampons pour ajouter le jeu de tampons sélectionné et tous les tampons disponibles de ce fournisseur. Au cas où un jeu de tampons portant le même nom existe déjà dans la fenêtre des jeux de tampons de calibrage, un nombre suivant une numérotation continue est ajouté au nouveau jeu de tampons (ici « (1) »).

> Liste des tampons du groupe de tampons sélectionné dans le catalogue de tampons (Tous les tampons de ce groupe sont affichés – il peut y en avoir beaucoup plus que le nombre de tampons utilisés dans un jeu de tampons de calibrage.)

Les points d'exclamation indiquent des jeux de tampons erronés ( $\Delta$  pH  $\leq$  1,5). Pour résoudre ce problème, vous pouvez supprimer le jeu de tampons intégral ou certains tampons en cliquant sur le bouton **Efacer**.

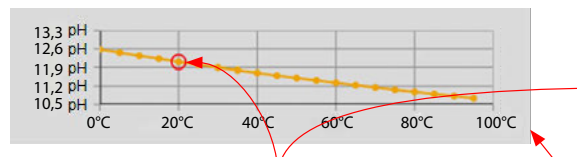

#### **Caractéristique du tampon** Le cercle rouge correspond à la valeur à l'emplacement du curseur.

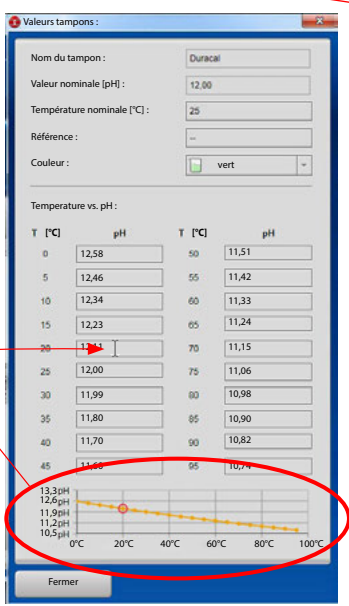

Cliquez sur **Ouvrir** pour afficher les paramètres du tampon sélectionné : Nom du tampon Valeur nominale [pH] Température nominale [°C] Référence Couleur du tampon Valeurs tampons pH en fonction de la température  $(\Delta T = 5 \degree C)$ 

**Efacer** permet de supprimer le tampon sélectionné. Celui-ci n'est donc plus disponible dans ce jeu de tampons de calibrage.

La transmission d'un groupe de tampons à la liste des jeux de tampons de calibrage est aussi possible par drag & drop. Il existe deux possibilités.

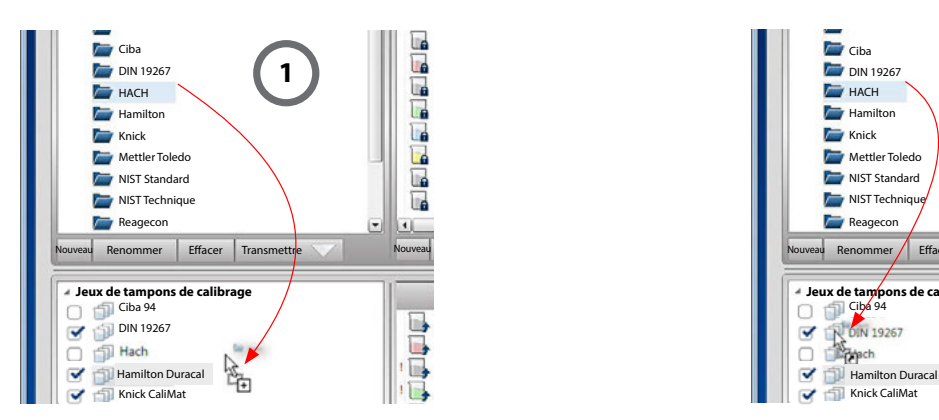

### **Ajouter un groupe de tampons à la liste des jeux de tampons de calibrage**

Tirer le groupe de tampons à partir du catalogue et l'insérer dans une zone vide de la fenêtre « Jeux de tampons de calibrage ». Cette action a le même effet que la fonction « Transmission », décrite à la page [31](#page-30-1).

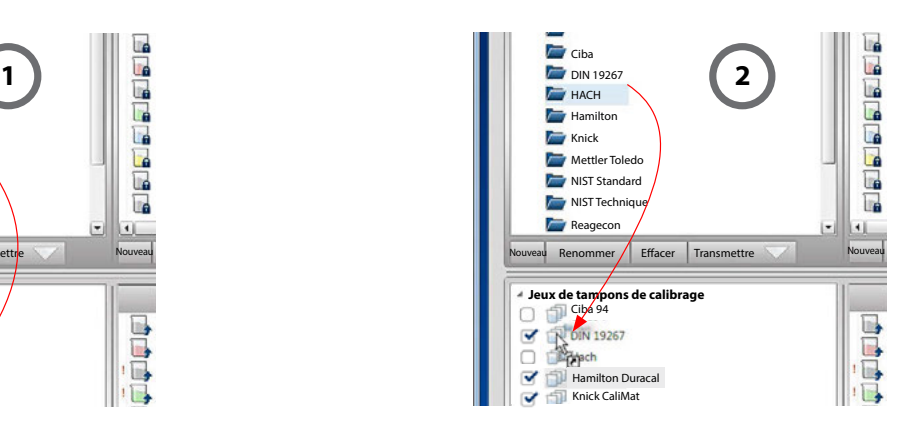

#### **Ajouter le contenu d'un groupe de tampons à un jeu de tampons de calibrage.**

Tirer le groupe de tampons à partir du catalogue et l'insérer sur un jeu de tampons de calibrage existant.

Cette action a pour effet d'ajouter les tampons du groupe copié aux tampons contenus dans le jeux de tampons de calibrage marqué.

**Remarque :** Il n'est pas possible d'exécuter les opérations décrites précédemment dans le sens inverse.

Cliquer sur **Enregistrer** afn de sauvegarder toutes les modifcations dans la base de données.

Cliquer sur **Annuler** pour annuler les modifcations apportées qui n'ont pas encore été sauvegardées.

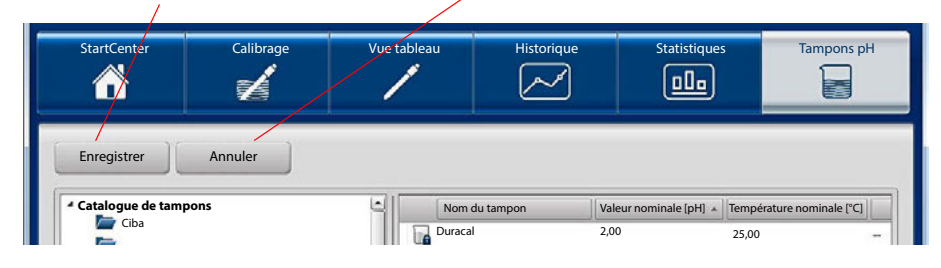

## <span id="page-32-0"></span>**Gestion des utilisateurs**

MemoSuite propose 2 possibilités de gérer les utilisateurs.

- 1. Gestion des utilisateurs avec la base de données MemoSuite.
- 2. Gestion des utilisateurs avec Microsoft Active Directory

#### <span id="page-32-1"></span>**Gestion des utilisateurs MemoSuite**

La gestion des utilisateurs décrites dans ce chapitre est enregistrée dans la base de données MemoSuite.

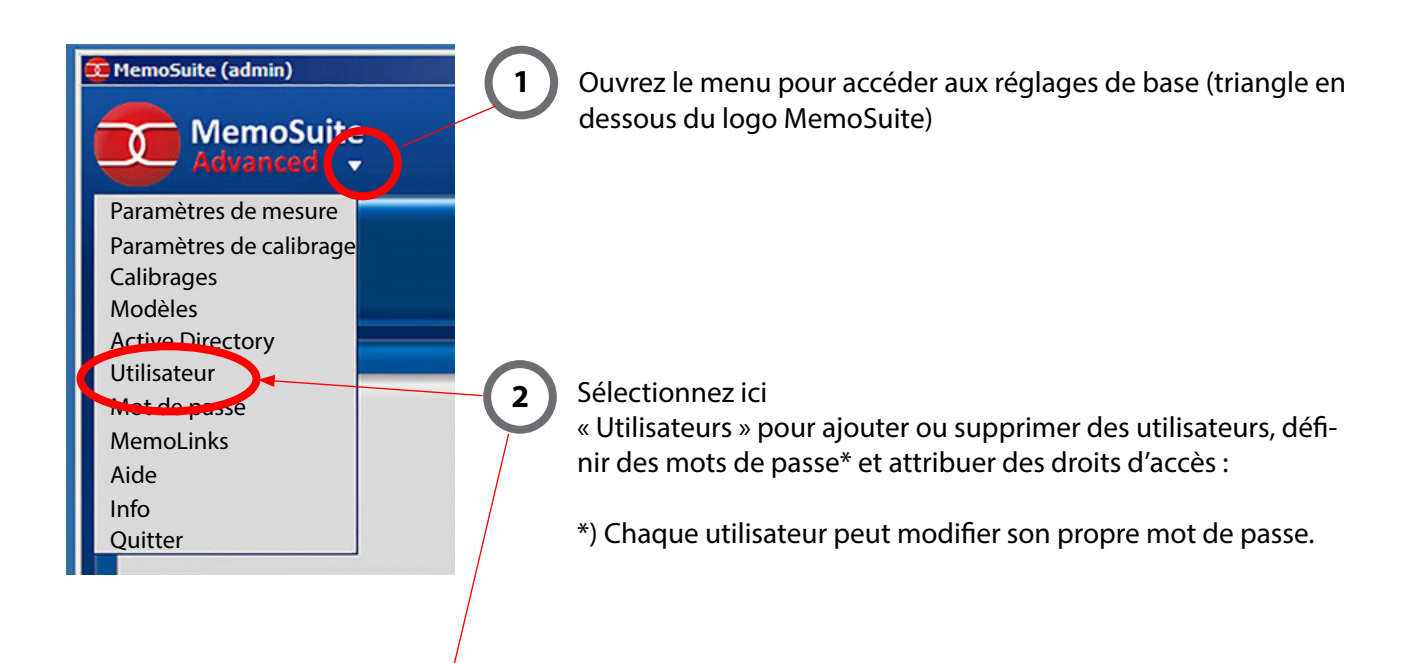

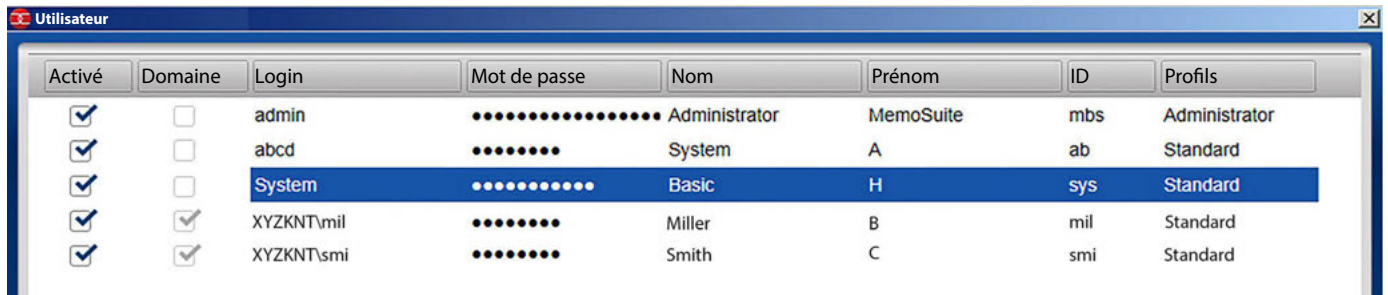

Grâce à la gestion des utilisateurs avec nom, mot de passe et ID, vous pouvez :

- **•** supprimer des utilisateurs tant qu'aucune donnée n'a été enregistrée dans la base de données (par ex. exécution d'un calibrage),
- **•** ajouter des utilisateurs,
- **•** activer et désactiver des utilisateurs (interdiction d'accès),
- **•** attribuer un mot de passe (qui pourra par la suite être modifé par l'« utilisateur »).

### <span id="page-33-0"></span>**Gestion des utilisateurs avec Microsoft Active Directory**

**Condition préalable :** L'ordinateur sur lequel fonctionne MemoSuite est connecté au domaine Active Directory de votre réseau. Dans ce cas, vous pouvez utiliser ce domaine pour le contrôle d'accès des utilisateurs dans MemoSuite. Tous les attributs utilisateur utilisés dans MemoSuite, tels que le login, le mot de passe, le nom et le prénom et les droits d'accès, sont ensuite récupérés dans Active Directory. Il n'est plus nécessaire de créer des utilisateurs dans MemoSuite.

#### **Avantages :**

- **•** Les utilisateurs utilisent les mêmes identifants (login et mot de passe) que dans le reste du réseau.
- **•** L'ajout, la suppression ou la désactivation d'utilisateurs dans Active Directory se répercute automatiquement dans MemoSuite.
- Le contrôle des droits d'accès s'effectue par l'adhésion aux groupes Active Directory.

**Remarque :** En utilisant Active Directory, il est toujours possible de gérer les utilisateurs dans la gestion des utilisateurs contrôlée par MemoSuite (localement dans la base de données MemoSuite).

En activant la case à cocher « Domaine », il est possible de se connecter au domaine.

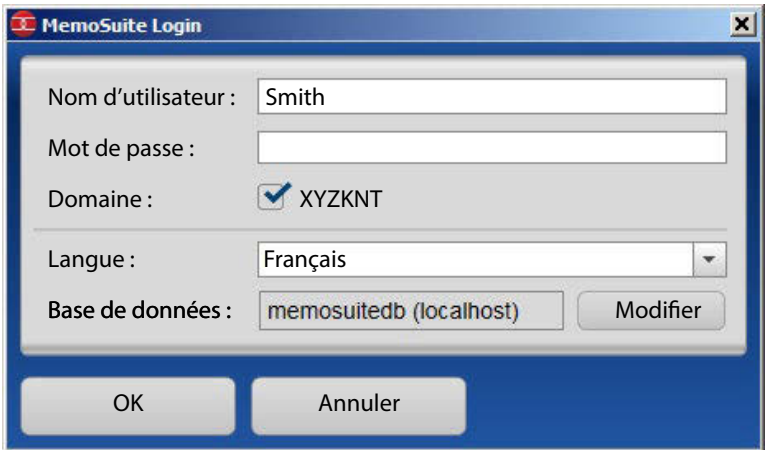

<span id="page-34-0"></span>L'activation et la désactivation d'Active Directory s'efectuent dans le menu de confguration « Active Directory ».

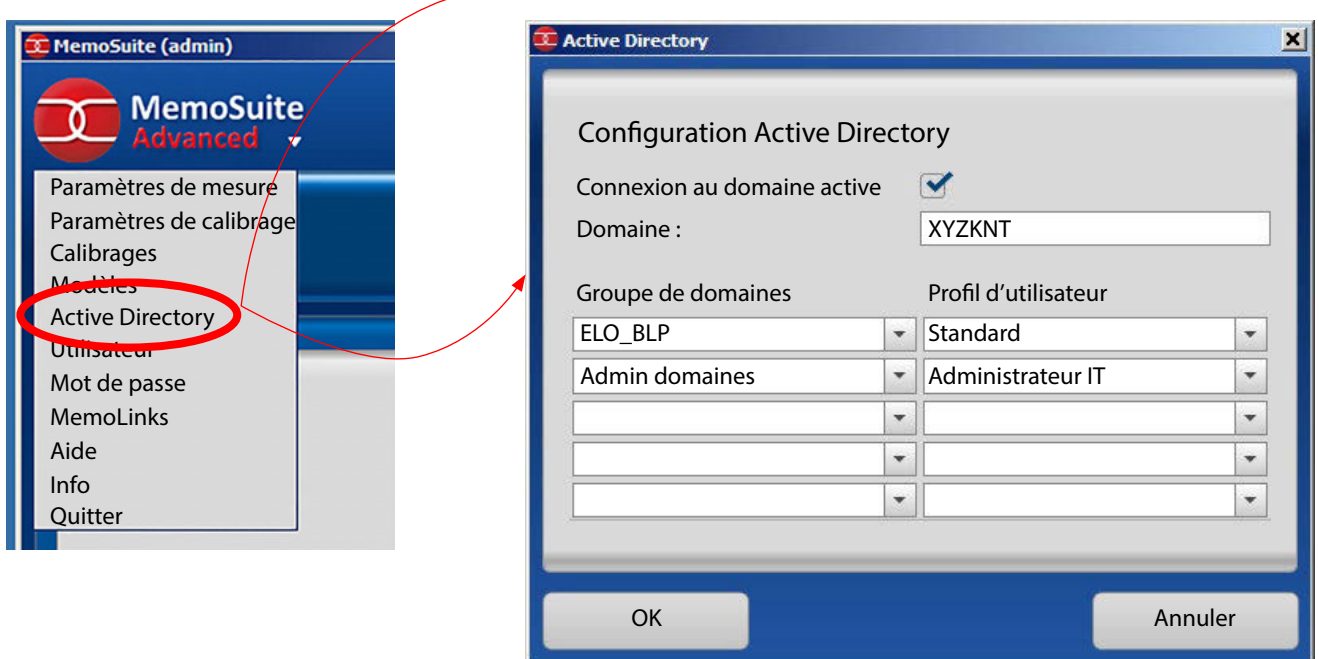

- 1. Saisissez le nom de votre domaine.
- 2. Attribuer des groupes de domaines à des profls d'utilisateurs. Vous défnissez ainsi les droits d'accès d'un utilisateur de domaine dans MemoSuite. À noter :
	- a) Les utilisateurs de domaine qui n'appartiennent à aucun des groupes de domaines inscrits ne disposent pas de droits d'accès dans MemoSuite et verront s'afficher le message d'erreur « Accès refusé : autorisation manquante » lors de la connexion à MemoSuite.
	- b) Si un utilisateur de domaine est membre de plusieurs groupes de domaines affichés, il recevra les droits d'accès du profl d'utilisateur le plus haut dans la liste.
	- c) Si un utilisateur de domaine est supprimé ou désactivé dans Active Directory, ou si son mot de passe a expiré, il ne pourra pas non plus se connecter à MemoSuite.
	- d) Vous pouvez également attribuer diférents groupes de domaines aux mêmes profls d'utilisateurs.
	- e) Une vue d'ensemble des droits d'accès des profls d'utilisateurs de MemoSuite est disponible à l'annexe S. [42](#page-41-1).

<span id="page-35-1"></span><span id="page-35-0"></span>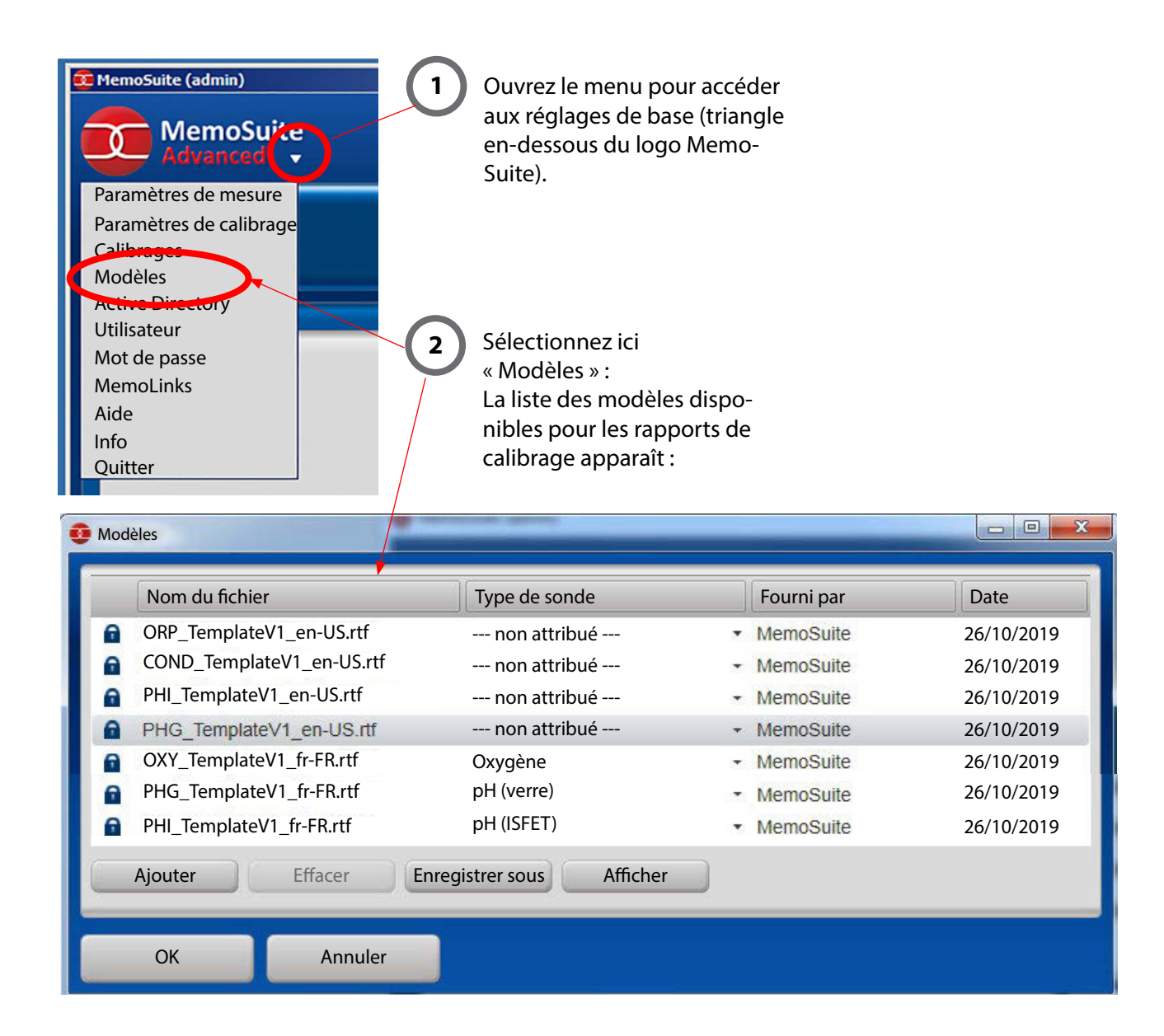

Utilisez la gestion des modèles pour

- **•** activer les modèles fournis dans une autre langue
- **•** ajouter des modèles de calibrage personnalisés à MemoSuite

Les rapports de calibrage de MemoSuite sont attribués à un type de sonde. Pour utiliser un autre modèle, commencez par régler le type de sonde du modèle actuellement utilisé sur « -- non attribué -- », puis attribuez la valeur correcte au nouveau modèle.

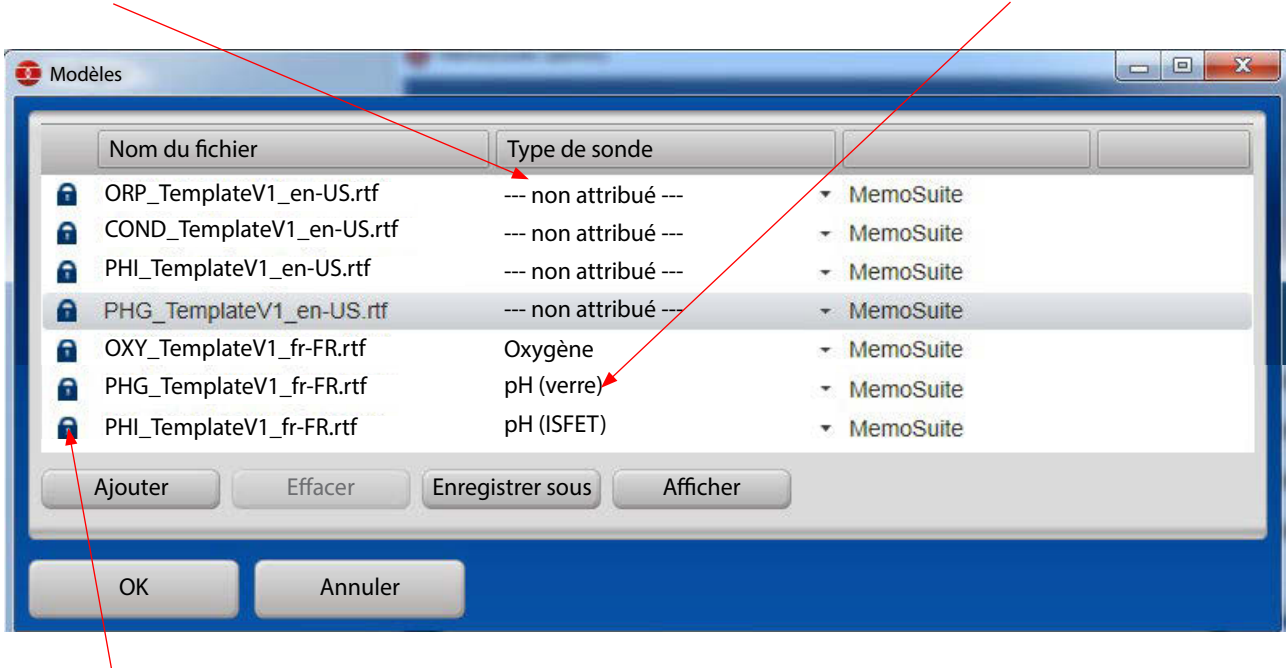

Les modèles marqués d'un cadenas ne peuvent être ni modifés, ni supprimés.

Reportez-vous à la page [38](#page-37-1) pour savoir comment créer vos propres modèles de rapports de calibrages à partir des modèles fournis.

## <span id="page-37-1"></span><span id="page-37-0"></span>**Rapports de calibrage, modèles préinstallés**

Exemple d'un modèle de rapport de calibrage pouvant sous cette forme être utilisé comme certifcat de qualité. A la place des « variables » visibles dans le modèle, des valeurs concrètes sont affichées sur la version imprimée du document (liste des variables, voir annexe à partir de la page [41](#page-40-1)).

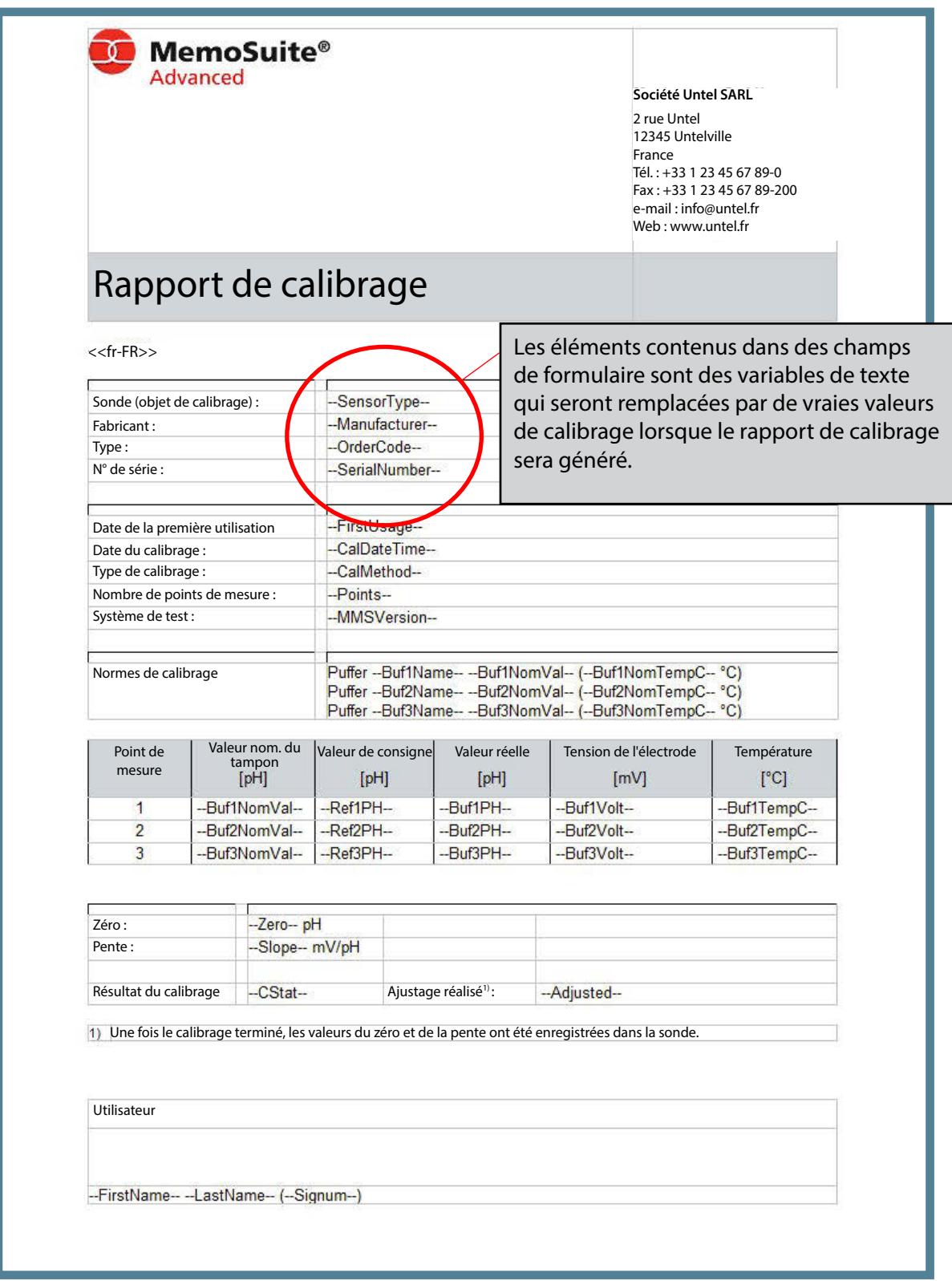

# <span id="page-38-0"></span>**Rapports de calibrage, créer des modèles personnalisés**

En plus des modèles préinstallés de MemoSuite, il est possible de créer ses propres modèles afn par exemple de personnaliser l'en-tête, le pied-de-page, le format du texte ou la position des valeurs de calibrage.

#### **Pour créer des modèles personnalisés, procédez ainsi :**

- 1. Enregistrez sur votre disque dur un modèle existant dans la gestion des modèles (voir « Rapports de calibrage », page [36\)](#page-35-1).
- 2. Ouvrez ce modèle avec Microsoft Office Word. **Remarque :** Vous ne pouvez pas utiliser Microsoft WordPad pour cette opération car ce programme n'est pas compatible avec tous les éléments utilisés.
- 3. Modifez le modèle selon vos besoins. Les éléments contenus par ex. dans des champs de formulaire sont des variables qui seront remplacées par de vraies valeurs de calibrage lorsque le rapport de calibrage sera généré. Veuillez noter que les textes contenus dans des champs de formulaires et encadrés par « - - » servent de variables.

Si vous insérez une variable de texte, vous devez absolument veiller à l'écrire correctement, sans interruption (en utilisant la fonction Copier & Coller, il est possible que des caractères invisibles ne soient pas insérés).

Vous trouverez un aperçu de tous les mots-clés possibles dans l'annexe, à partir de la page [44.](#page-43-1)

#### **Remarque :**

Si vous souhaitez modifer les variables, utilisez toujours la boîte de dialogue « Options de champ : texte » que vous pouvez ouvrir par un double-clic, pour vous assurer que les variables soient correctement enregistrés dans le fchier rtf.

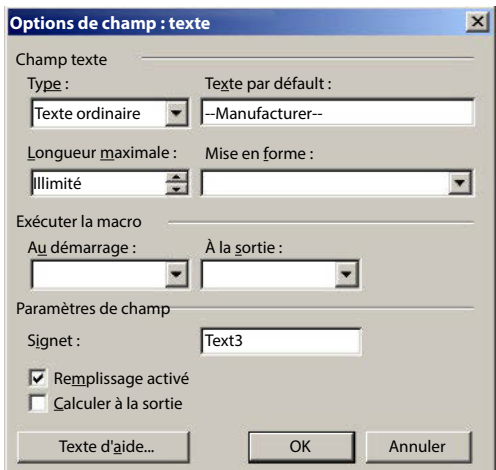

4. Assurez-vous que le point *Champs de formulaire grisés* est activé.

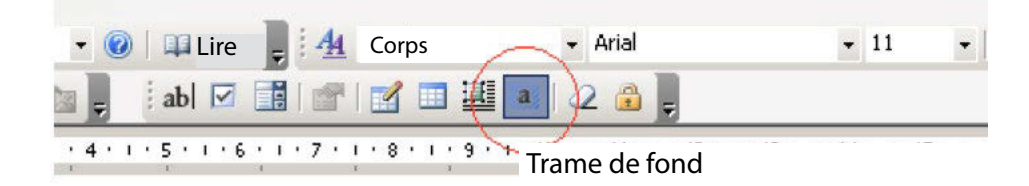

5. Enregistrez d'abord le modèle modifé sur votre disque dur,

puis importez-le dans la Gestion des modèles MemoSuite en cliquant sur Ajouter.

- 6. Pour terminer, attribuez au modèle importé le type de sonde correspondant.
- 7. Pour tester le nouveau modèle, générez dans la section *Vue tableau >> Afchage : Calibrages* un nouveau rapport de calibrage pour un calibrage existant.

# **Rapports de calibrage, créer des modèles personnalisés**

#### **Restrictions dues à l'utilisation du format RTF :**

- **•** Il n'est pas possible d'utiliser des images de fond dans les rapports de calibrage.
- **•** Le menu en-tête et pied-de-page de Word ne peut pas être utilisé. Pour vos en-têtes et pieds-de-page, vous devez insérer des éléments standard.
- **•** MemoSuite est basé sur le format DIN A4 et utilise les marges fxes suivantes : En haut, en bas et à droite : 0,6 cm A gauche : 2,5 cm

Il est impératif d'utiliser ces marges également dans vos modèles personnalisés afin de garantir un affichage correct de vos rapports de calibrage.

#### **Réglage de la langue pour les modèles de rapport de calibrage**

Les variables de textes contenues dans les modèles de rapports de calibrage sont remplacées, lors de la création d'un rapport de calibrage, par

- des nombres affichés dans le format du pays (séparateur décimal : point ou virgule) et
- **•** des textes dans la langue confgurée

Vous pouvez confgurer la localisation de la langue de votre choix en insérant le *code langue* devant la première variable. Les codes possibles sont (attention à respecter la casse) :

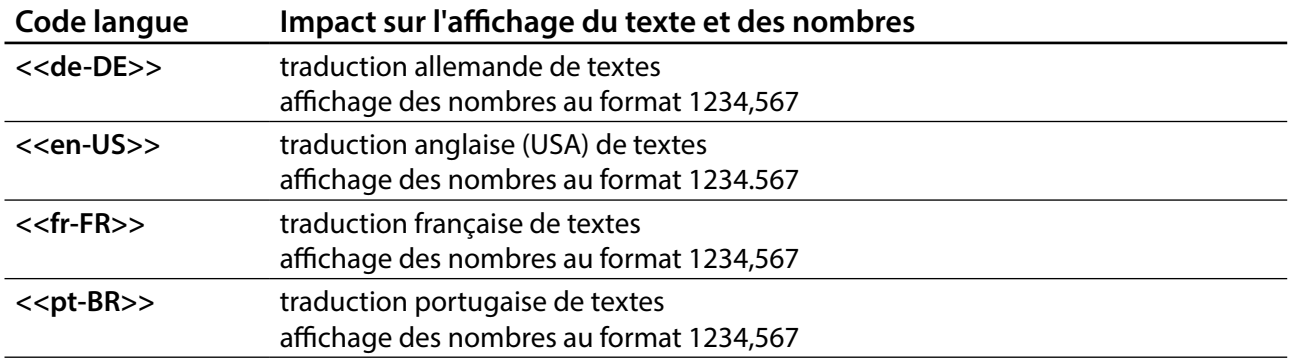

Si vous n'insérez pas de code langue, la langue MemoSuite confgurée par l'utilisateur actuel sera automatiquement utilisée. Il est également possible d'utiliser les codes de langues à plusieurs endroits d'un même modèle, afn par ex. de générer un modèle dont la première page serait dans une langue et la seconde dans une autre.

<span id="page-40-1"></span><span id="page-40-0"></span>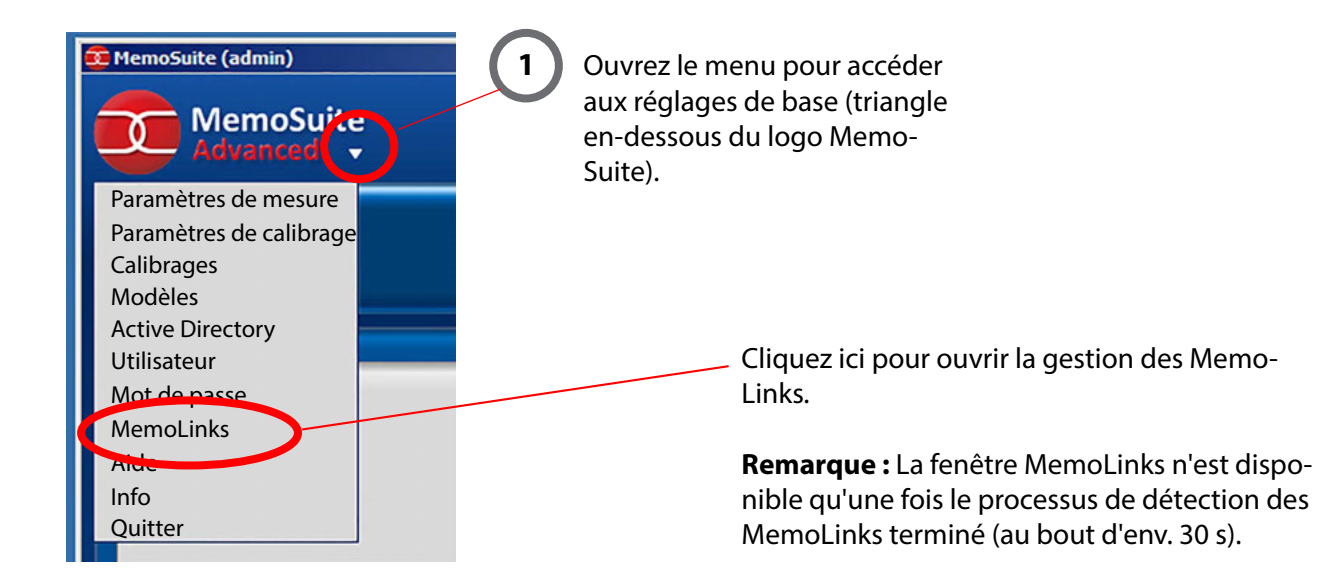

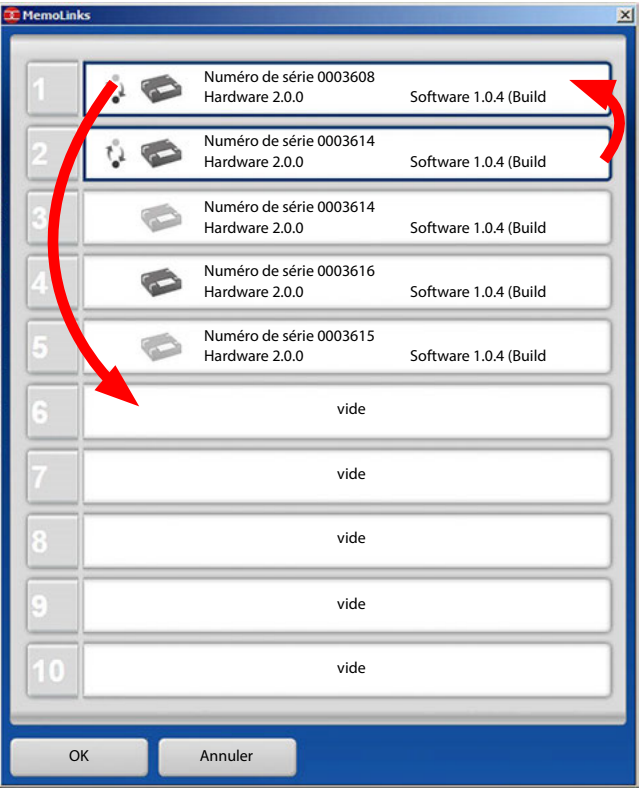

Dans la fenêtre « MemoLinks », vous pouvez voir tous les MemoLinks raccordés avec les numéros de série correspondants.

Vous trouverez les numéros de série sur les faces inférieures des boîtiers MemoLink.

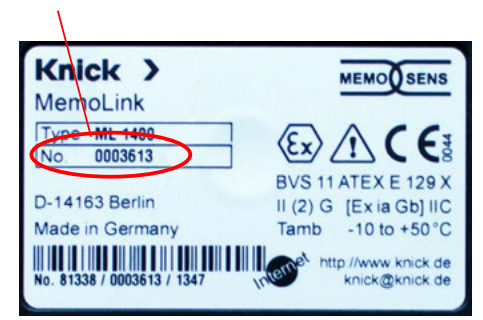

#### **Algorithme d'attribution**

Le même emplacement est toujours attribué aux MemoLinks déjà enregistrés. Les nouveaux MemoLinks se voient attribuer le premier emplacement encore disponible (libre).

Si tous les emplacements sont attribués, le premier emplacement sans MemoLink raccordé est libéré au bout de 30 s. Les MemoLinks ayant déjà été raccordés, mais qui ne sont pas connectés actuellement sont grisés.

Vous pouvez modifer l'ordre des entrées de manière à ce que l'ordre des numéros de série corresponde à l'ordre de raccordement des MemoLinks.

# <span id="page-41-1"></span><span id="page-41-0"></span>**Annexe : Droits d'accès des profls d'utilisateurs MemoSuite**

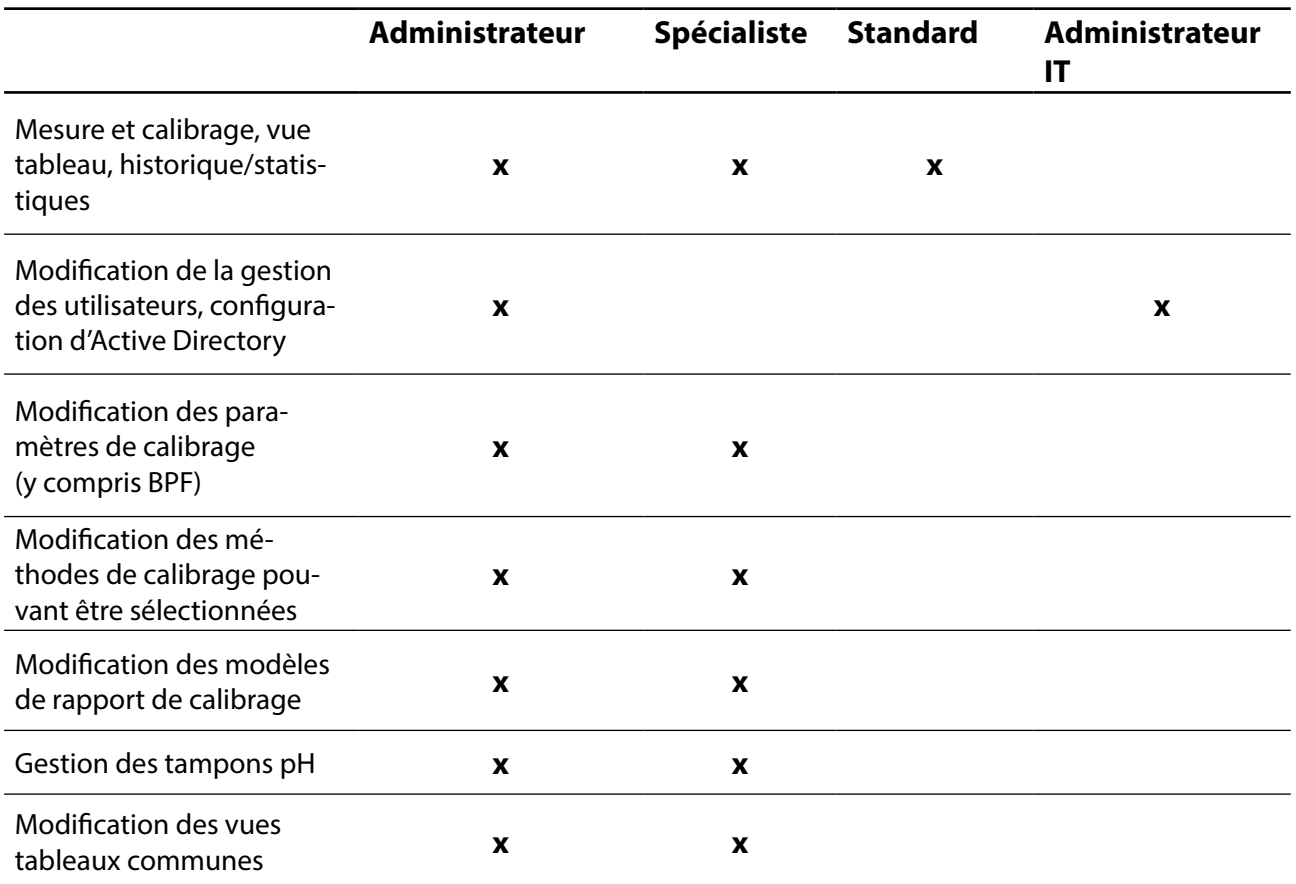

#### <span id="page-42-1"></span><span id="page-42-0"></span>**Le rapport de mesure**

La date, le prénom, le nom et le nom d'utilisateur sont affichés en dessous de la ligne en pointillés de la signature. Ces informations ont été collectées lors de la connexion à MemoSuite (voir page [33](#page-32-1)).

# Rapport de mesure

#### **Description de l'échantillon**

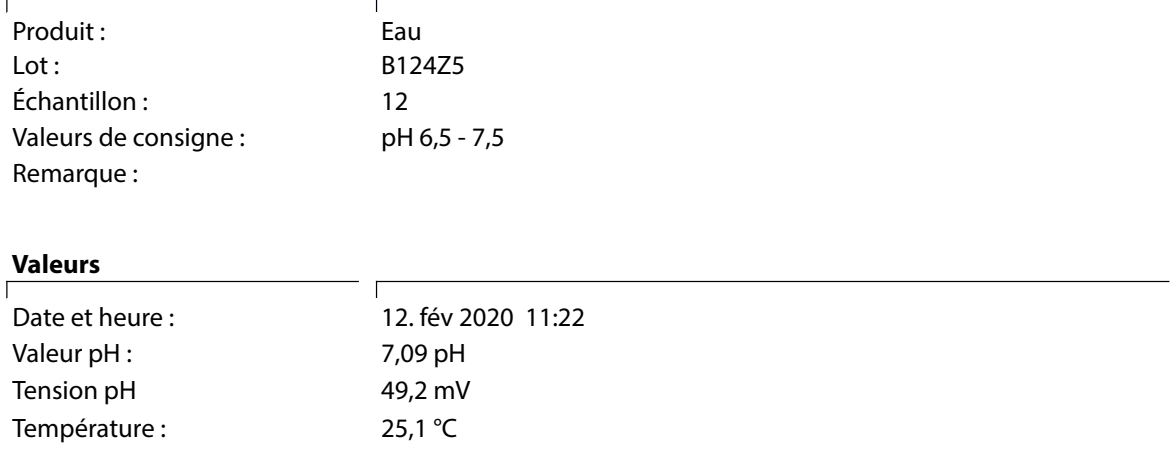

#### **Données de la sonde**

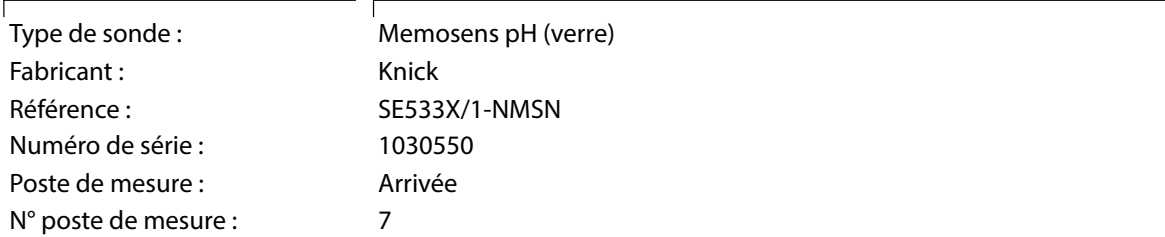

#### **Données d'ajustage**

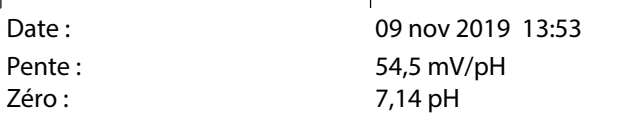

#### **Utilisateur**

12.02.2020, Pierre Martin (PN 12-34-56)

--------

#### <span id="page-43-1"></span><span id="page-43-0"></span>**Type de Variables Exemple de Signifcation sonde valeur** Tous --SensorType-- pH (verre) Type de la sonde calibrée -Manufacturer--Knick Courte désignation du fabricant de la sonde --OrderCode--SE 515/1-MS Référence 1027112 Numéro de série de la sonde calibrée --SerialNumber----FirstUsage--07/03/2019 Date de la première utilisation de la sonde (premier raccordement à un transmetteur tel que Protos, Stratos Pro, MemoRail) 01/03/2019 Date du test de production --VerificationDate----Comment--Commentaire saisi à l'issue du calibrage ou modifé ultérieurement dans la vue tableau --CalDateTime--22/03/2019 Date et heure du calibrage 15:00 --CalMethod--Saisie de Type de calibrage exécuté valeurs --CStat--OK Résultat global du calibrage --Adjusted--Oui Information sur l'enregistrement de l'ajustage dans la sonde des valeurs de calibrage --LastName--Untel Nom de famille de l'utilisateur qui a réalisé le calibrage --FirstName--Max Prénom de l'utilisateur qui a réalisé le calibrage --Signum-adm ID de l'utilisateur qui a réalisé le calibrage --MMSVersion--MemoSuite Version MemoSuite avec laquelle le calibrage 1.1.0 a été réalisé --Points--2 Nombre de points de mesure au cours du calibrage --SensorTAG--Messstelle1 Poste de mesure enregistré dans la sonde lors du calibrage --SensorTAGNumber--10 N° de poste de mesure enregistré dans la sonde lors du calibrage

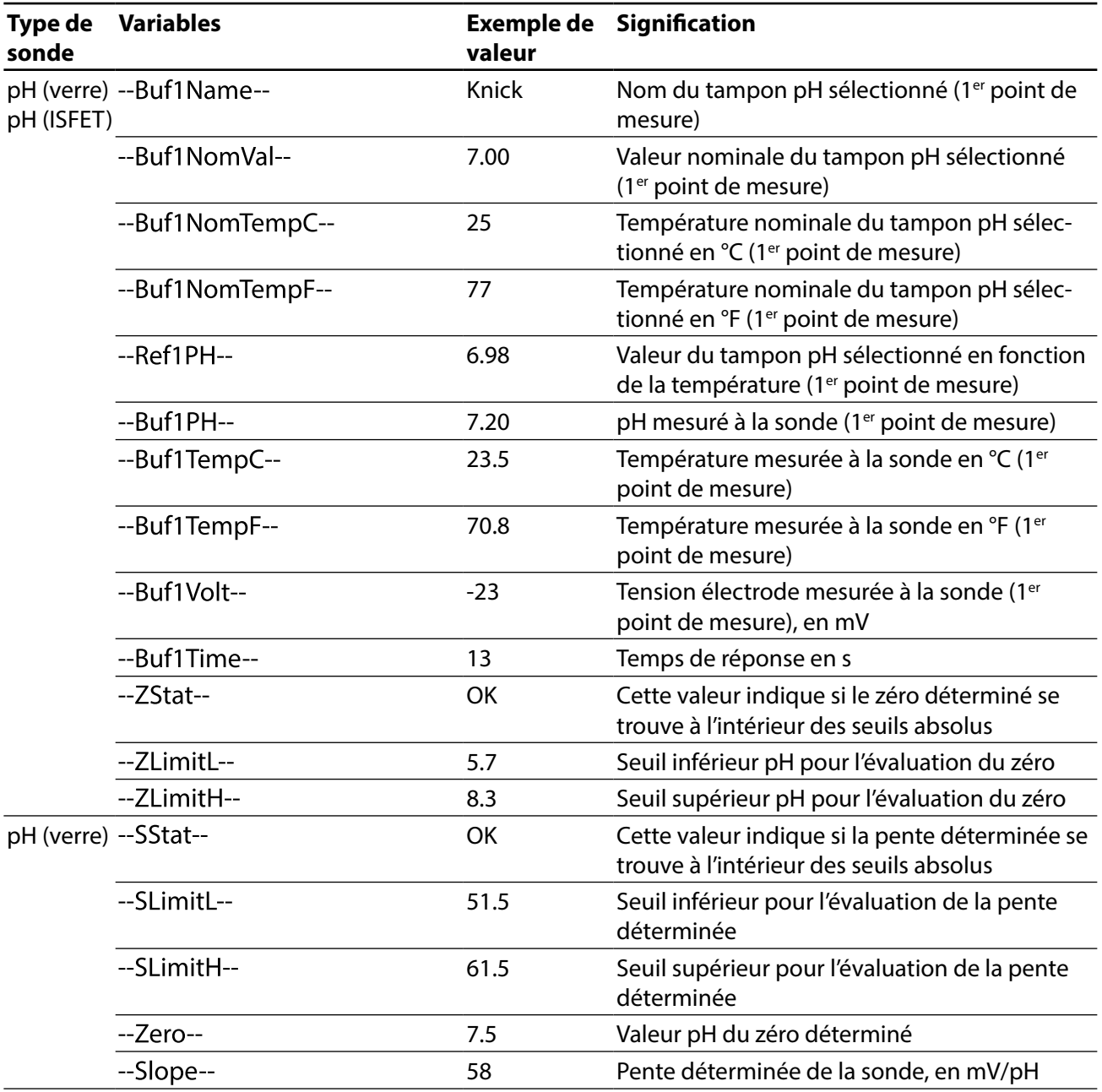

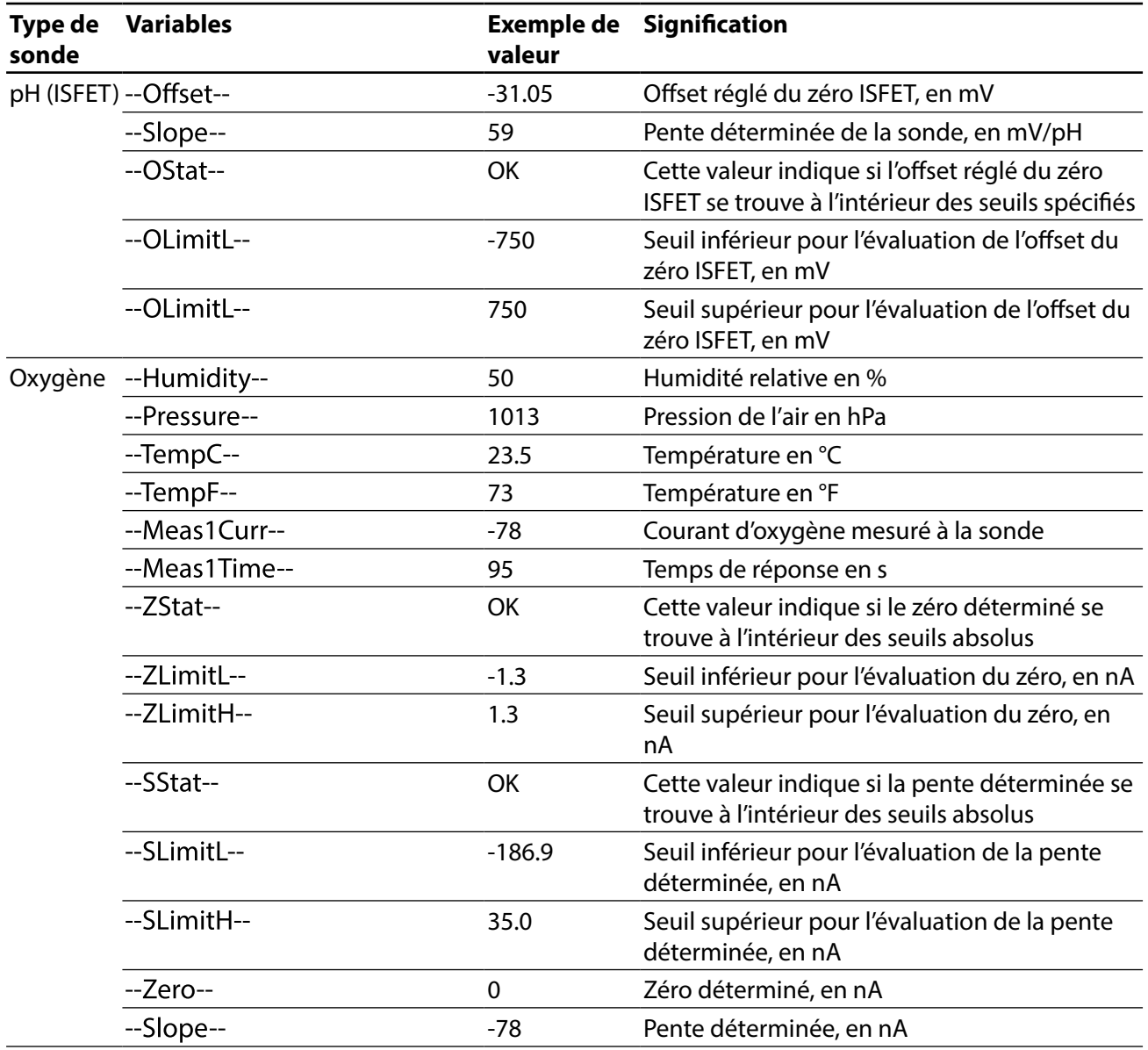

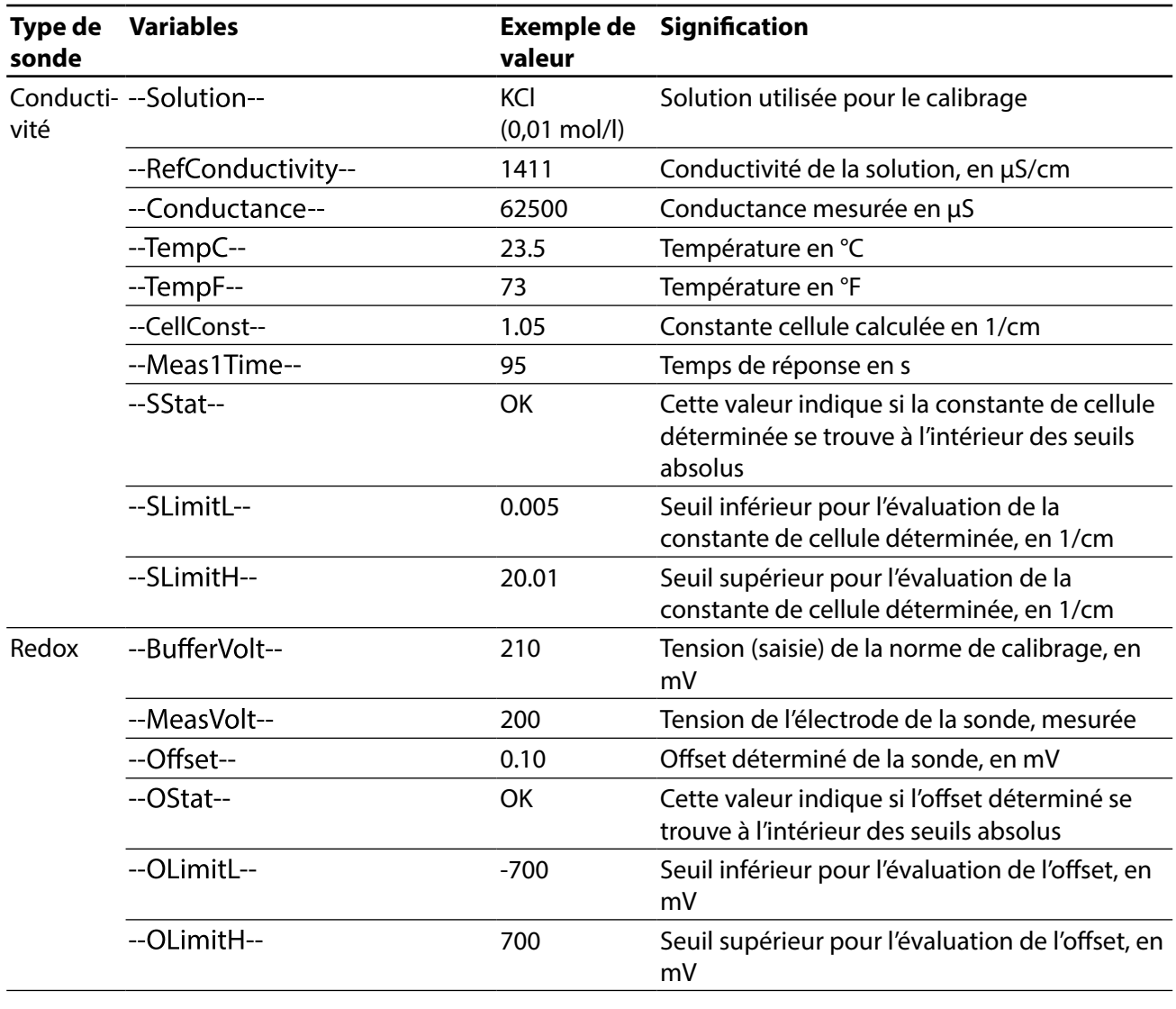

# <span id="page-47-0"></span>**Index**

### **A**

Active Directory [33](#page-32-0) Activer/désactiver des sondes [21](#page-20-0) Adresse de la base de données [7](#page-6-0) Affichage des données de la sonde [9](#page-8-0) Aperçu des fonctions [5](#page-4-0)

### **B**

Base de données MemoSuite [17](#page-16-0) Base de données, vue tableau [17](#page-16-0)

### **C**

Calibrage [12](#page-11-0) Calibrage BPF, fchier de rapport de calibrage [24](#page-23-0) Calibrage de plusieurs sondes pH [15](#page-14-0) Calibrage en deux points, exemple [13](#page-12-0) Calibrage en deux points, plusieurs sondes pH [15](#page-14-0) Calibrage en un point / deux points / trois points [13](#page-12-0) Calimatic (calibrage automatique) [13](#page-12-0) Caractéristique du tampon [31](#page-30-0) Catalogue de tampons [28](#page-27-0) Clé de licence [7](#page-6-0) Compensation de température, conductivité [11](#page-10-0) Conductivité, compensation de température [11](#page-10-0) Confguration Active Directory [35](#page-34-0) Confguration système requise [6](#page-5-0)

### **D**

Désactiver les sondes [21](#page-20-0) Domaine Active Directory [34](#page-33-0) Droits d'accès, défnir [35](#page-34-0) Droits d'accès, vue d'ensemble [42](#page-41-0)

### **E**

Electrodes ISFET [18](#page-17-0) Enregistrer la vue tableau [19](#page-18-0)

### **F**

Fichier de rapport de calibrage pour un calibrage BPF [24](#page-23-0) Filtres, base de données [17](#page-16-0)

### **Index**

### **G**

Gestion de la base de données [27](#page-26-0) Gestion des tampons [28](#page-27-0) Gestion des utilisateurs [33](#page-32-0) Gestion des utilisateurs avec Active Directory [34](#page-33-0) Gestion des utilisateurs MemoSuite [33](#page-32-0) Grouper, base de données [18](#page-17-0)

### **H**

Historique [22](#page-21-0)

### **I**

Import MemoLog [20](#page-19-0) Imprimer la vue tableau [19](#page-18-0) Installation [6](#page-5-0) ISFET [18](#page-17-0)

### **J**

Jeux de tampons de calibrage [30](#page-29-0) Jeux de tampons utilisables avec « Calimatic » [28](#page-27-0)

### **L**

Login [7](#page-6-0)

### **M**

MemoLink, description [8](#page-7-0) MemoLink, gestion [41](#page-40-0) MemoLog [20](#page-19-0) Message d'erreur « Accès refusé : autorisation manquante » [35](#page-34-0) Modèle de rapport de calibrage [38](#page-37-0) Mots-clés pour rapports de calibrage [44](#page-43-0)

### **N**

Note sonde [21](#page-20-0)

### **P**

Paramètres, ajuster [11](#page-10-0) Paramètres de calibrage [23](#page-22-0) Paramètres de mesure [11](#page-10-0)

### **R**

Rapport de mesure [9](#page-8-0) Rapport de mesure, échantillon [43](#page-42-0) Rapports de calibrage [36](#page-35-0) Rapports de calibrage, créer des modèles personnalisés [39](#page-38-0) Rapports de calibrage, modèles préinstallés [38](#page-37-0)

### **Index**

### **S**

Sélection de la fonction [9](#page-8-0) Sélection MemoLink [10](#page-9-0) Sondes pH ISFET [18](#page-17-0) StartCenter [9](#page-8-0) Statistiques [22](#page-21-0)

### **T**

Tampons pH, gestion [28](#page-27-0) Temps absolu (présentation « Historique ») [22](#page-21-0) Temps relatif (présentation « Historique ») [22](#page-21-0) Trier base de données [17](#page-16-0)

### **V**

Valeurs mesurées, taille d'affichage [9](#page-8-0) Variables de texte [38](#page-37-0) Variables de texte, aperçu [44](#page-43-0) Vue tableau, agencer les colonnes, imprimer [19](#page-18-0) Vue tableau, enregistrer, comparer les valeurs [20](#page-19-0) Vue tableau, regrouper [18](#page-17-0) Vue tableau, trier, fltrer [21](#page-20-0)

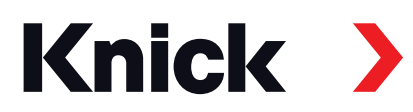

**Knick Elektronische Messgeräte GmbH & Co. KG**

#### **Siège**

Beuckestraße 22 • 14163 Berlin Allemagne Tél.: +49 30 80191-0 Fax : +49 30 80191-200 info@knick.de www.knick.de

#### **Agences locales**

www.knick-international.com

Copyright 2021 • Sous réserve de modifcations Version : 6 Ce document a été publié le 18/01/2021. Les manuels utilisateur actuels peuvent être téléchargés sur le site Internet, sous le produit correspondant.

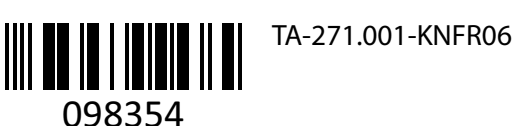